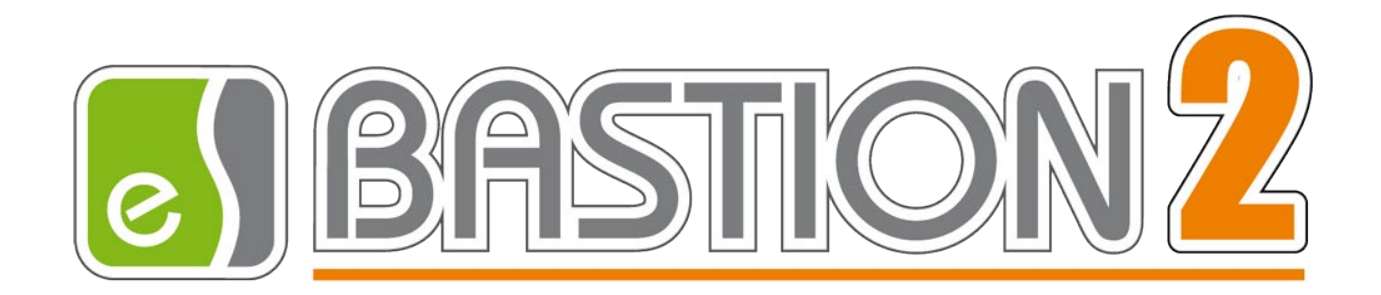

# Бастион-2 – Интеллект. Руководство администратора Версия 1.3.3 (09.11.2023)

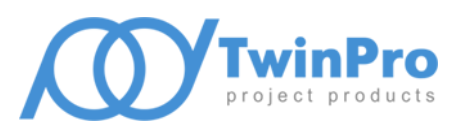

Самара, 2023

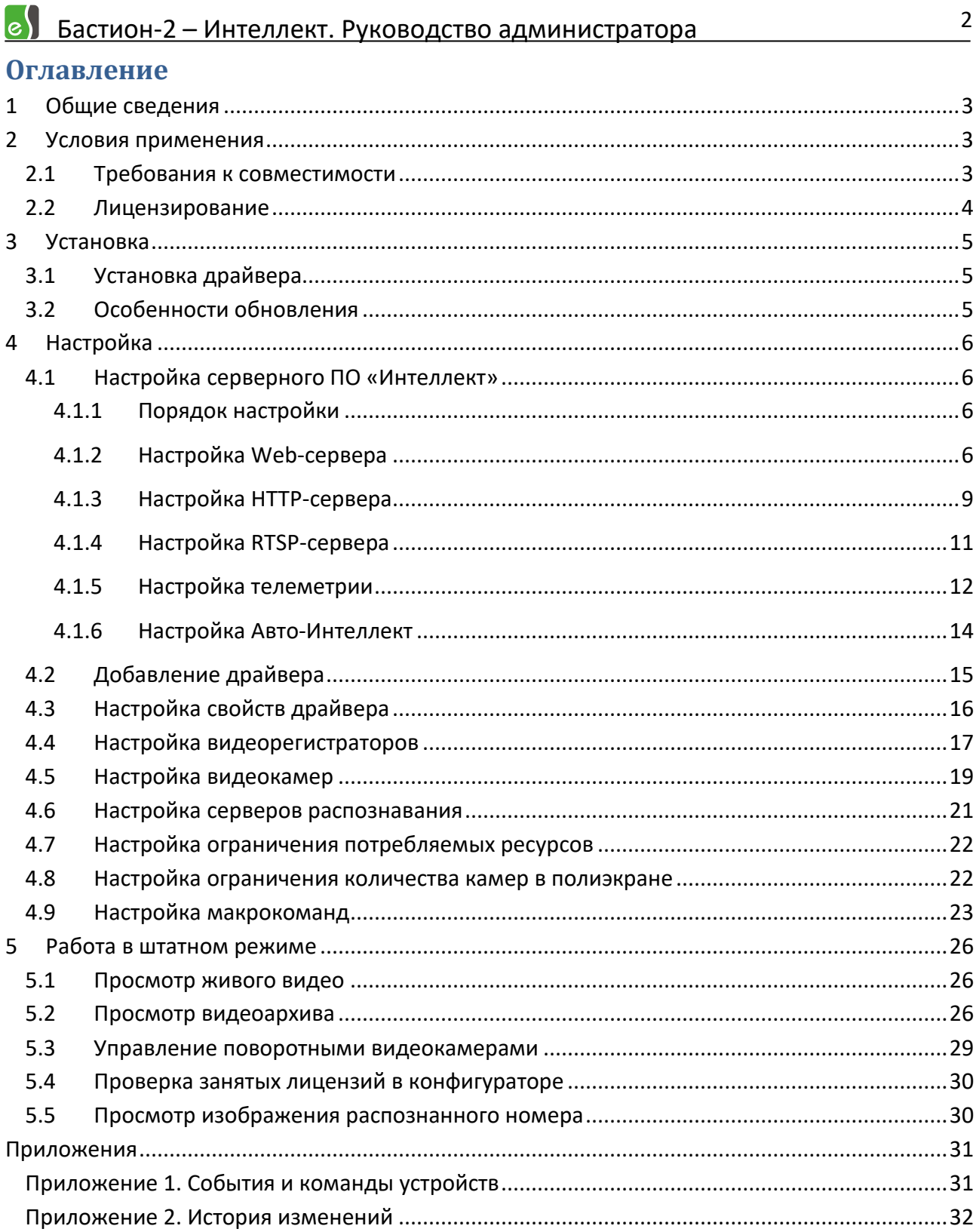

### <span id="page-2-0"></span>**1 Общие сведения**

Драйвер «Бастион-2 – Интеллект» предназначен для интеграции систем телевизионного видеонаблюдения ITV «Интеллект».

Перечень основных функций драйвера:

- просмотр живого видео от всех камер ПО «Интеллект» на рабочих местах АПК «Бастион-2»;
- отображение интерактивных пиктограмм телекамер и видеорегистраторов на графических планах;
- протоколирование событий от видеоканалов (обнаружение движения, пропадание / восстановление видеосигнала, пропадание / восстановление сети, события аналитики);
- просмотр видеоархива;
- управление поворотными видеокамерами, включая вызов предустановок;
- вызов макрокоманд ПО «Интеллект».

Окна с живым видео, тревожные окна и окна с архивным видео отображаются в отдельных полиэкранах.

Перечень доступных событий и команд для устройств драйвера «Бастион-2 – Интеллект» см. в Приложении 1.

## <span id="page-2-1"></span>**2 Условия применения**

### <span id="page-2-2"></span>**2.1 Требования к совместимости**

В таблице 1 приведены требования к техническим характеристикам компьютера для драйвера «Бастион-2 – Интеллект». Требования к операционной системе и версии .Net Framework соответствуют требованиям АПК «Бастион-2».

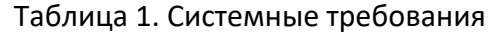

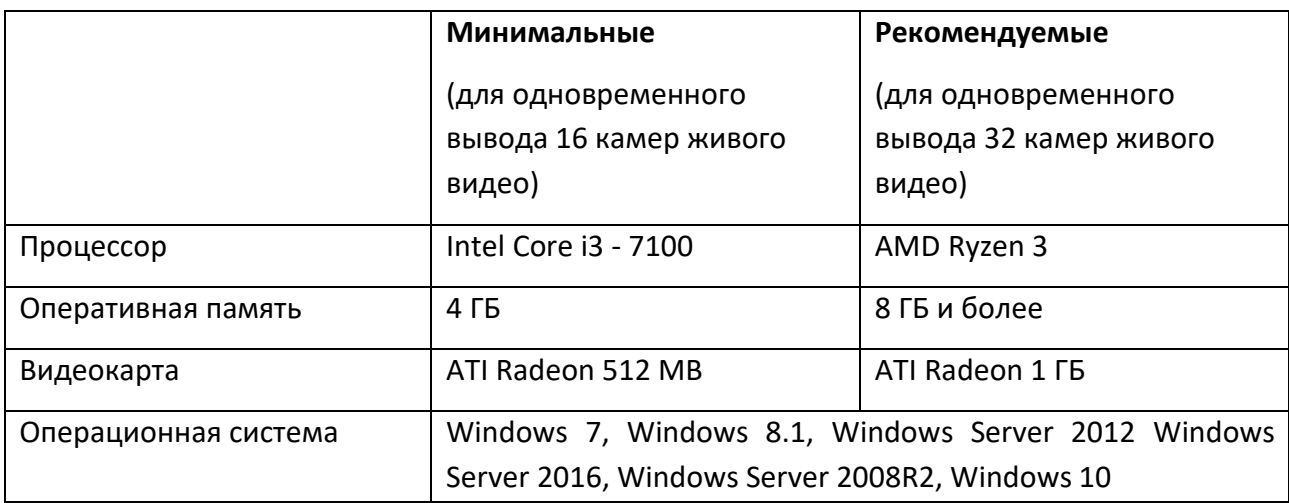

# **8)** Бастион-2 – Интеллект. Руководство администратора и поверхници на 4

Отображение видео – ресурсоемкий процесс, требующий производительного центрального процессора. В таблице ниже указано с каким количеством и с каким разрешением видеопотоков (для потоков 25 кадров в секунду и кодека h264) может работать тот или иной процессор (без учета затрат на работу севера оборудования):

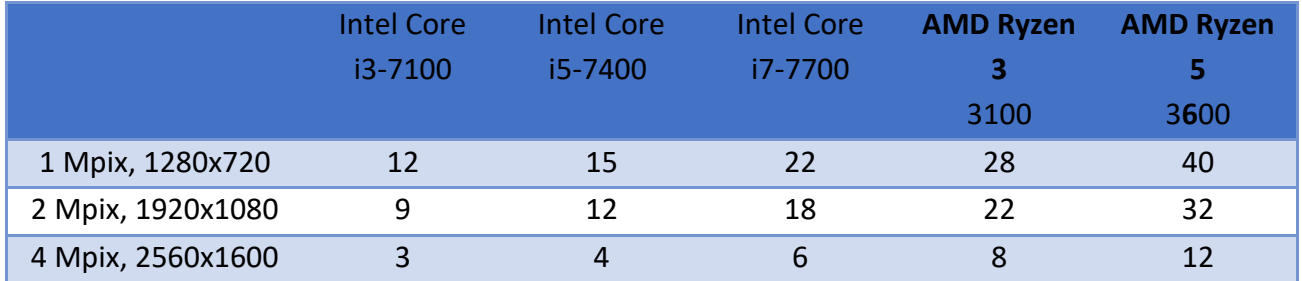

Драйвер работает с АПК «Бастион-2» версии 2.1.11 и с версией сервера «Интеллект 4.11». Версия приложения UniversalClient.exe 1.2.1.x. Версия Авто-Интеллект 5.4.0.1994.

В конфигуратор драйвера можно добавить 512 видеорегистраторов. Максимальное количество камер, которое может быть добавлено к одному видеорегистратору – 5000 шт. Максимальное количество серверов распознавания – 512.

Максимальное количество окон с живым (тревожным) видео, которое можно одновременно отобразить в полиэкране - 32 шт. В отдельных случаях это значение может быть увеличено (см. п. [4.8\)](#page-21-1).

*Внимание! Нагрузка на процессор при декодировании видео сильно зависит от качества сжатия видео, типа кодека, частоты опорных кадров и количества активности в сжимаемом видео. Поэтому реальное количество отображаемых камер может существенно отличаться от расчетных.*

*Внимание! Для вывода видео видеокарта должна поддерживать аппаратное ускорение DXVA2. Т. е. не поддерживается работа на виртуальных машинах и некоторых серверах со встроенным видео, а работа по RDP не рекомендуется.*

*Внимание! Для корректной работы драйвера необходимо установить актуальные обновления из "Центра обновления Windows". В случае если при первом запуске процесс UniversalClient.exe не запускается, необходимо убедиться, что все обновления установлены.*

# <span id="page-3-0"></span>**2.2 Лицензирование**

Лицензирование драйвера производится по числу видеоканалов. Для каналов, на которые лицензия отсутствует, существуют следующие ограничения:

- в АПК «Бастион-2» не будут фиксироваться события с камеры;
- сценарии для этих камер не будут выполняться;
- недоступен просмотр «живого» видео и архива.

Для того чтобы макросы регистратора выполнялись, необходимо, чтобы хотя бы одна камера в списке видеорегистратора была лицензирована основной лицензией.

*Внимание! Если видеорегистратор не содержит ни одной добавленной видеокамеры в своем списке (конфигуратор драйвера), то макрокоманды выполняться не будут.*

Для получения событий аналитических детекторов необходима дополнительная лицензия «Бастион-2 – Интеллект+». Для канала, на который отсутствует лицензия «Бастион-2 – Интеллект+», события аналитики не будут регистрироваться в АПК «Бастион-2».

# <span id="page-4-0"></span>**3 Установка**

# <span id="page-4-1"></span>**3.1 Установка драйвера**

Драйвер устанавливается в составе АПК «Бастион-2» как отдельный компонент ([Рис. 1](#page-4-3)).

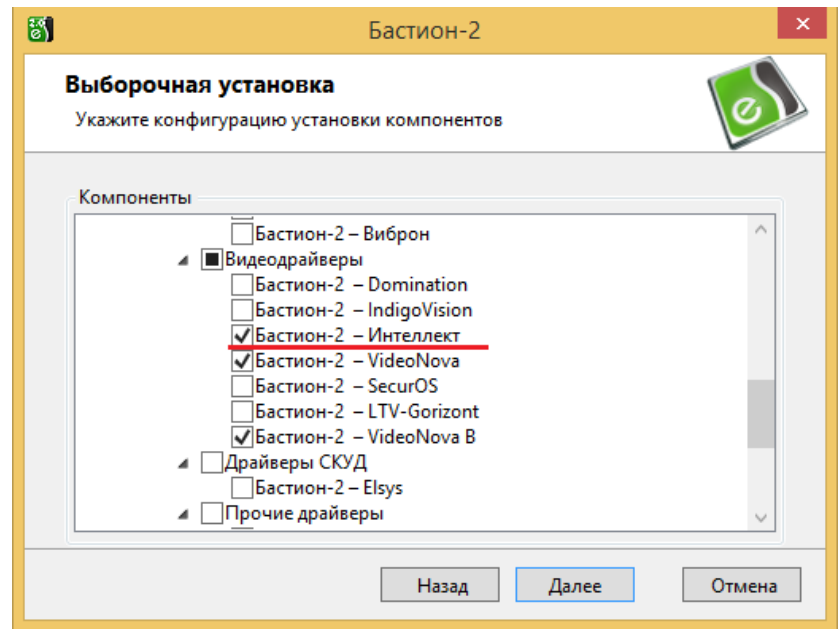

**Рис. 1. Установка драйвера в составе АПК «Бастион-2»**

<span id="page-4-3"></span>Также, драйвер может быть установлен отдельным пакетом «IntellectUCDriverSetup.msi» на компьютере с установленным АПК «Бастион-2».

## <span id="page-4-2"></span>**3.2 Особенности обновления**

Чтобы обновить драйвер необходимо выгрузить его и выполнить установку пакетов в следующем порядке:

- 1. UniversalClientSetup.msi
- 2. IntellectUCDriverSetup.msi

При обновлении драйвера на сервере оборудования или сервере системы, следует остановить службу «BAgentSvc», также выгрузить процесс «Bastion.DriverHost.exe». Для этого можно на клавиатуре набрать сочетание клавиш «CTRL+SHIFT+ESC», зайти на вкладку «Службы», в открывшемся окне найти службу «BAgentSvc» и остановить её. Далее перейти на

# **8)** Бастион-2 – Инт<u>еллект. Руководство администратора и поведените за предлага б</u>

вкладку «Подробности» и правым щелчком мыши на процессе «Bastion.DriverHost.exe» выбрать «Снять задачу». При обновлении драйвера на клиентской части необходимо закрыть АРМ оператора «Bastion.exe». После установки драйвера следует вновь запустить службу «BAgentSvc».

При обновлении драйвера с версии 1.1.x и более ранних (АПК «Бастион-2.1», АПК «Бастион-2.0.6») необходимо перенести конфигурацию с помощью утилиты переноса настроек «MigrationUtility.exe». Подробное описание переноса конфигурации описано в документе «Бастион-2 – Видео. Руководство по переносу конфигурации».

При обновлении драйвера с версии 1.2.x после установки обновлений необходимо запустить конфигуратор драйвера «Бастион-2 – Интеллект» и сохранить настройки.

# <span id="page-5-0"></span>**4 Настройка**

## <span id="page-5-1"></span>**4.1 Настройка серверного ПО «Интеллект»**

#### <span id="page-5-2"></span>**4.1.1 Порядок настройки**

Перед добавлением драйвера в АПК «Бастион-2» следует настроить серверное ПО «Интеллект».

Сервер ПО «Интеллект» устанавливается и настраивается на компьютере, к которому будут подключены видеокамеры (подробная информация содержится в документации к системе «Интеллект» [«Руководство по установке и настройке компонентов охранной системы»](https://doc.axxonsoft.com/confluence/pages/viewpage.action?pageId=83499652).

*Внимание! Для корректной работы драйвера необходимо, чтобы на сервере «Интеллект» был создан хотя бы 1 пользователь и добавлен к правам.* 

*Внимание! При настройке сервера «Интеллект» убедитесь, что пользователю назначено достаточно прав для управления и мониторинга системы. В противном случае часть команд от драйвера может не выполняться.*

*Внимание! Для оповещения драйвера об изменениях в настройках и конфигурации устройств на сервере «Интеллект», необходимо после проделанных изменений перейти в дереве устройств (вкладка «Оборудование») на узел «Веб сервер 2.0» и выбрать «Применить». Убедитесь, что флаг «Применять изменения на лету» выбран в настройках веб сервера (см. [Рис.](#page-8-1) 7). В противном случае после изменения настроек на сервере информация о конфигурации и состоянии устройств, запрашиваемая драйвером при подключении, может быть некорректной.*

После завершения всех настроек сервер ПО «Интеллект» необходимо перезапустить.

### <span id="page-5-3"></span>**4.1.2 Настройка Web-сервера**

После первоначальной настройки сервера ПО «Интеллект» необходимо подготовить его для интеграции в АПК «Бастион-2». Для управления режимом записи архива и выполнения макрокоманд необходимо на вкладке «Оборудование» для серверного ПК добавить объект «Web сервер» ([Рис.](#page-6-0) 2).

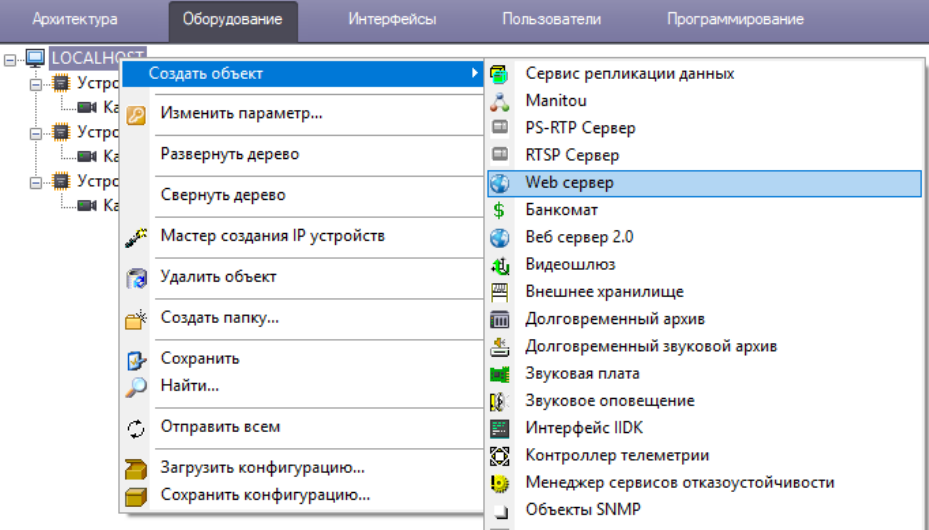

**Рис. 2. Добавление объекта «Web сервер»**

<span id="page-6-0"></span>На вкладке «Основные настройки», созданного объекта необходимо задать максимальное количество подключений. Сервер используется в режиме HTTP. Все остальные настройки на вкладке можно оставить по умолчанию [\(Рис. 3\)](#page-6-1).

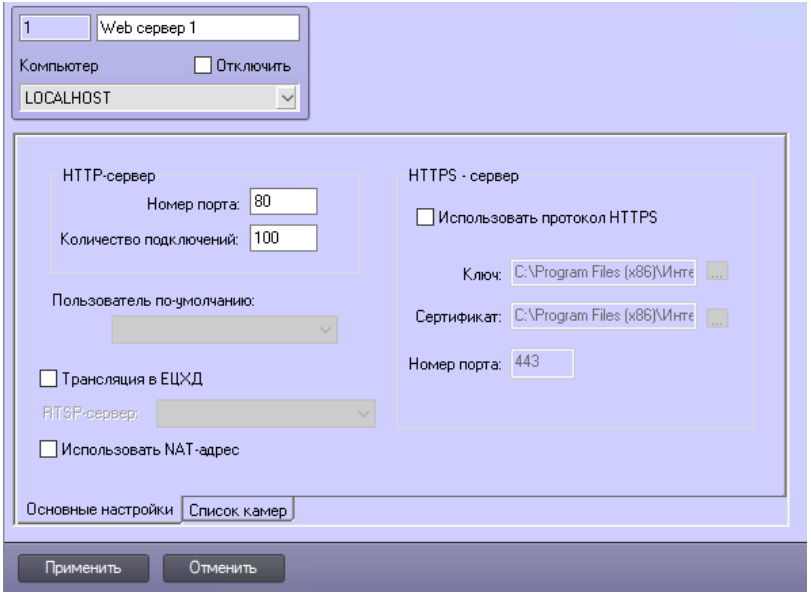

**Рис. 3. Основные настройки Web сервера**

<span id="page-6-1"></span>На вкладке «Список камер» необходимо задать требуемый список камер и применить изменения [\(Рис.](#page-7-0) 4).

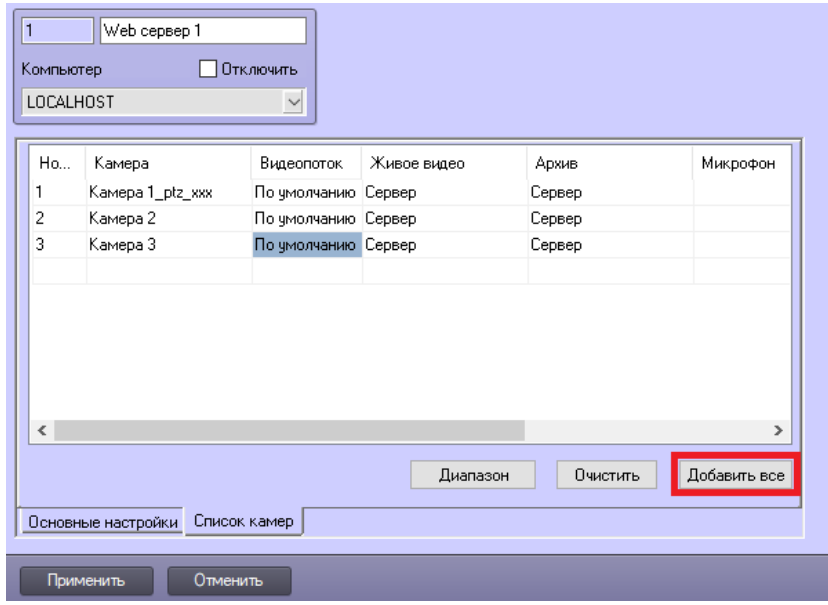

**Рис. 4. Редактирование списка камер модуля «Web сервер»**

<span id="page-7-0"></span>После проделанных операций необходимо добавить на сервер объект «Веб сервер 2.0» [\(Рис.](#page-7-1)  [5](#page-7-1)).

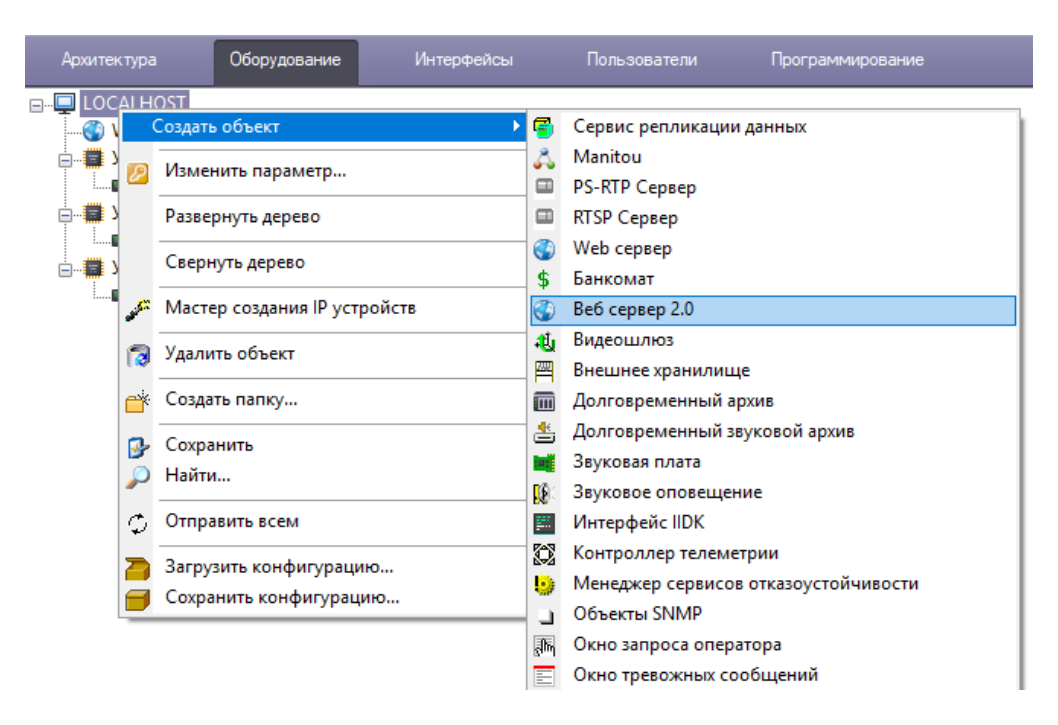

**Рис. 5. Создание объекта «Веб сервер 2.0»**

<span id="page-7-1"></span>На странице свойств созданного объекта необходимо выбрать из списка «Web сервер 1», установить требуемые «Права пользователя» [\(Рис.](#page-8-1) 6) и подписаться на события.

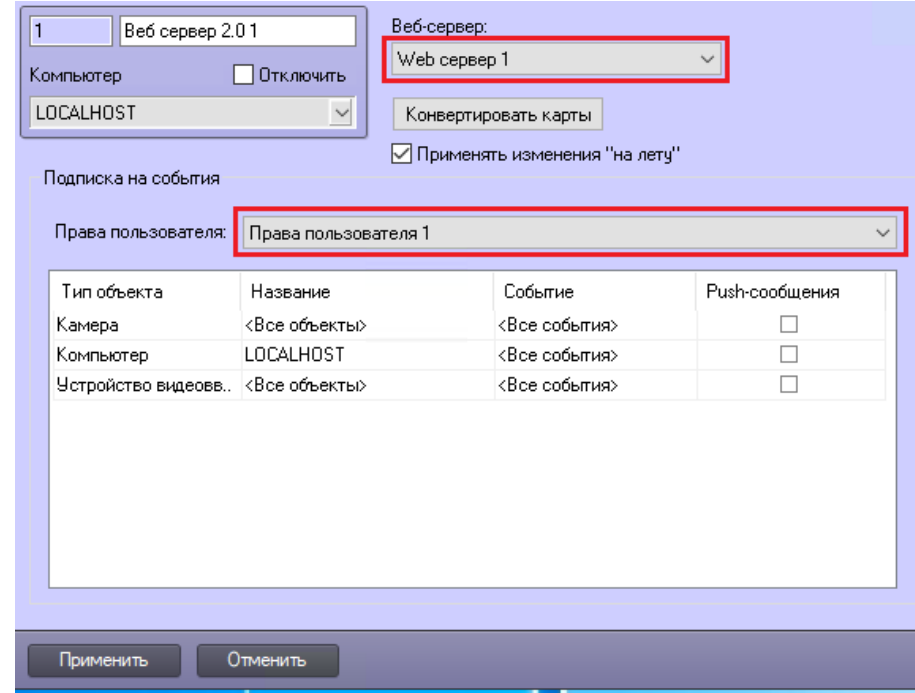

**Рис. 6. Настройка «Веб сервера 2.0»**

<span id="page-8-1"></span>После сохранения изменений настройку Web-сервера можно считать завершенной.

Подробное описание настройки Web-сервера можно найти в документе «Программный комплекс Интеллект. Руководство администратора.pdf» («Конфигурирование и настройка программного комплекса Интеллект», «Настройка оборудования», «Настройка модуля Webсервер»).

#### <span id="page-8-0"></span>**4.1.3 Настройка HTTP-сервера**

Текущая версия драйвера «Бастион-2 – Интеллект» получает системные события видеоустройств и события аналитики от HTTP-сервера видеосистемы Интеллект. Для работы данного функционала необходимо создать объект «HTTP-сервер» ([Рис.7\)](#page-8-2).

<span id="page-8-2"></span>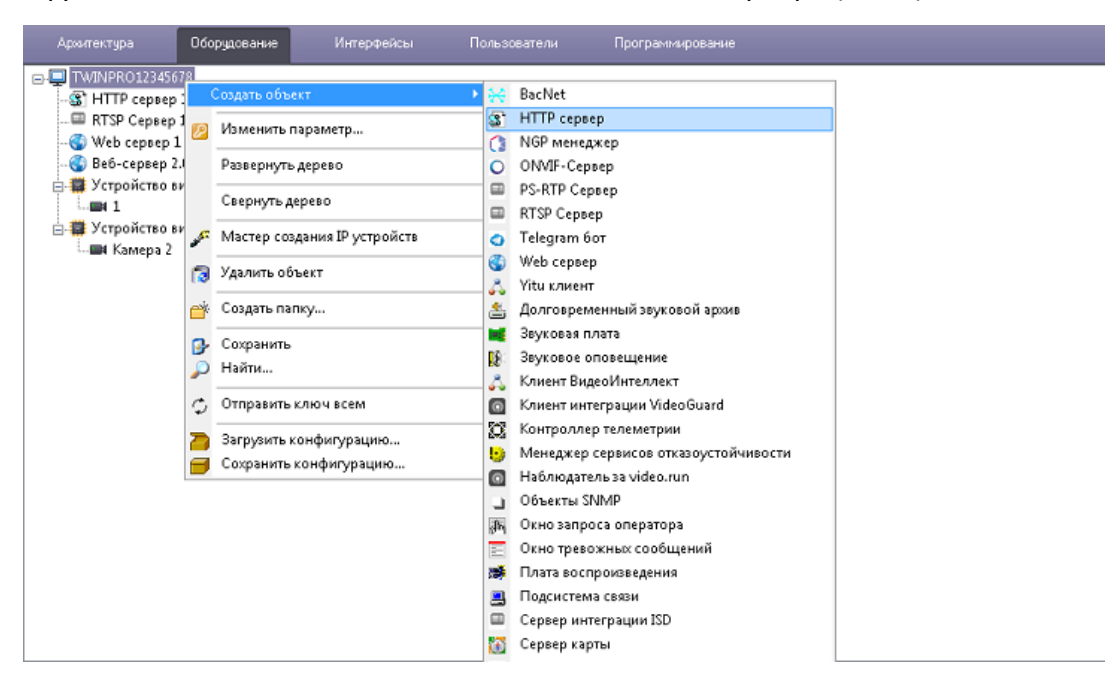

**Рис.7. Создание объекта «HTTP сервер»**

После добавления объекта HTTP-сервер, на вкладке настроек необходимо задать порт подключения в таблицы ниже указать тип объекта «Камера» [\(Рис.8\)](#page-9-0).

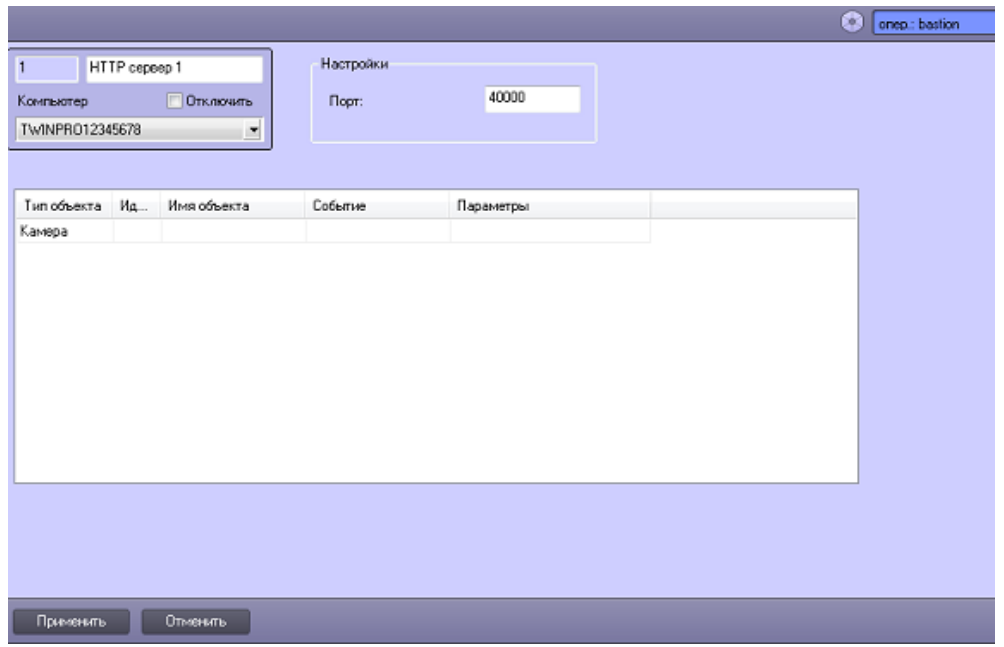

**Рис.8. Настройка объекта «HTTP сервер»**

<span id="page-9-0"></span>Далее необходимо сохранить настройки, нажав на кнопку «Применить». Подробное описание настройки HTTP-сервера можно найти в документе «Руководство по интеграции ПК Интеллект (HTTP API, IIDK, ActiveX, HTTP Сервер)» «HTTP-сервер ПК Интеллект» «Настройка объекта HTTP Сервер».

*Внимание! На версиях ПО Интеллект 4.11.2 – 4.11.3 возможны сбои в работе объекта HTTP-сервер, которые приводят к разрыву соединения между драйвером HTTPсервером ПО Интеллект, о чем драйвер отправляет соответствующие событие в АПК Бастион-2. Для решения данной проблемы рекомендуется полностью перезапустить ПО Интеллект. Подключение к HTTP-серверу ПО Интеллект может произойти не сразу, а в течении 5 минут, это вызвано особенностями работы как самого ПО Интеллект так и драйвера Бастион-2-Интеллект. При подключении к HTTP-серверу в АПК Бастион-2 от драйвера придет соответствующее событие «Видеорегистратор - восстановление связи с HTTP сервером»* 

#### <span id="page-10-0"></span>**4.1.4 Настройка RTSP-сервера**

Текущая версия драйвера «Бастион-2 – Интеллект» получает живое и архивное видео от RTSPсервера.

Сначала необходимо на вкладке «Оборудование» для серверного ПК добавить объект «RTSP сервер» ([Рис.](#page-10-1) 9).

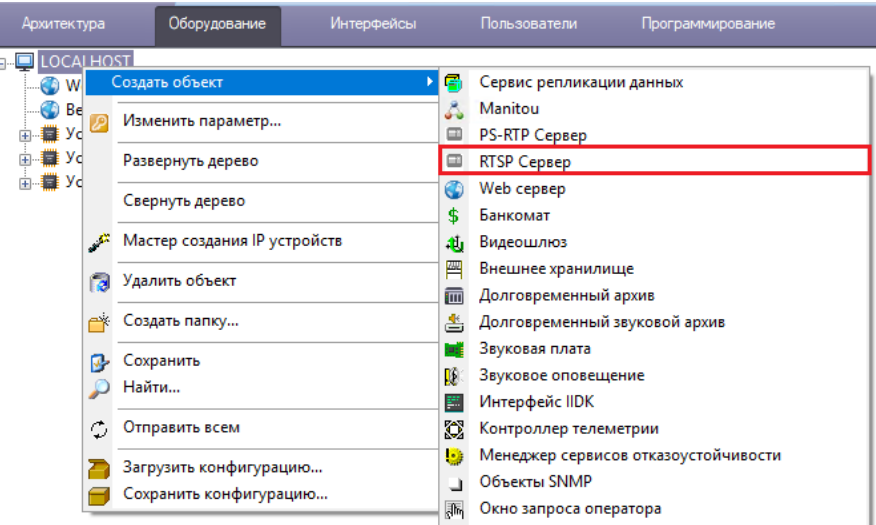

**Рис. 9. Создание объекта «RTSP сервер»**

<span id="page-10-1"></span>На вкладке «Основные настройки» необходимо отметить те камеры, с которых планируется получение потоков живого или архивного видео ([Рис. 10](#page-10-2)). Также требуется задать значение поля «RTSP порт» в конфигураторе драйвера (см. п[. 4.4](#page-16-0)).

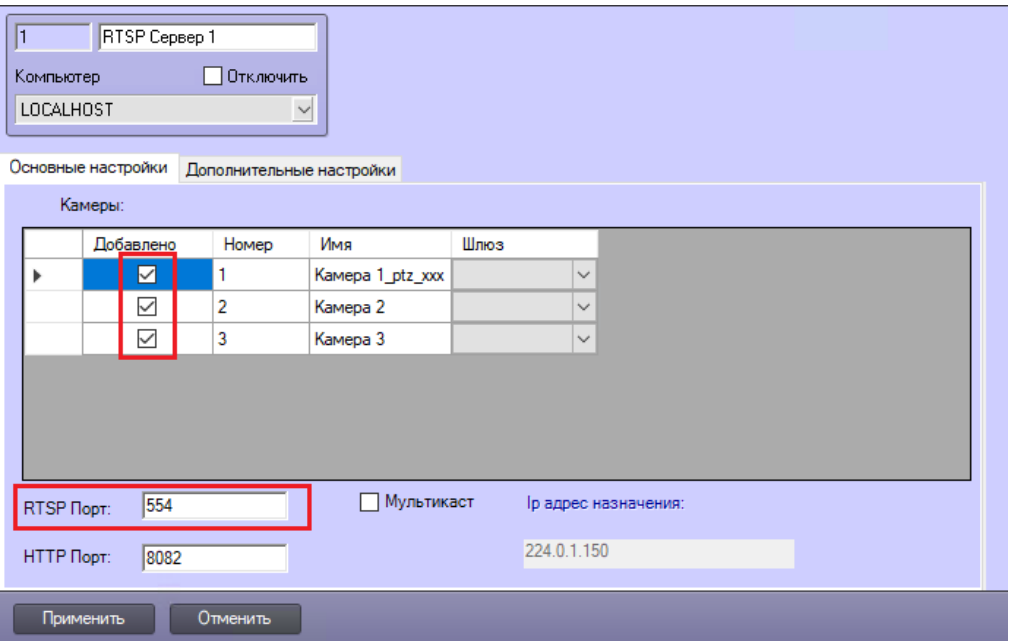

<span id="page-10-2"></span>**Рис. 10. Настройка объекта «RTSP сервер»**

# **е)** Бастион-2 – Интеллект. Руководство администратора и также по на 12

Подробное описание настройки RTSP-сервера можно найти в документе «Программный комплекс Интеллект. Руководство администратора.pdf» («Конфигурирование и настройка программного комплекса Интеллект», «Настройка оборудования», «Настройка модуля RTSP сервер»).

### <span id="page-11-0"></span>**4.1.5 Настройка телеметрии**

Для того чтобы настроить телеметрию для одной камеры, необходимо создать объект «Контроллер телеметрии» на сервере системы ([Рис. 11\)](#page-11-1).

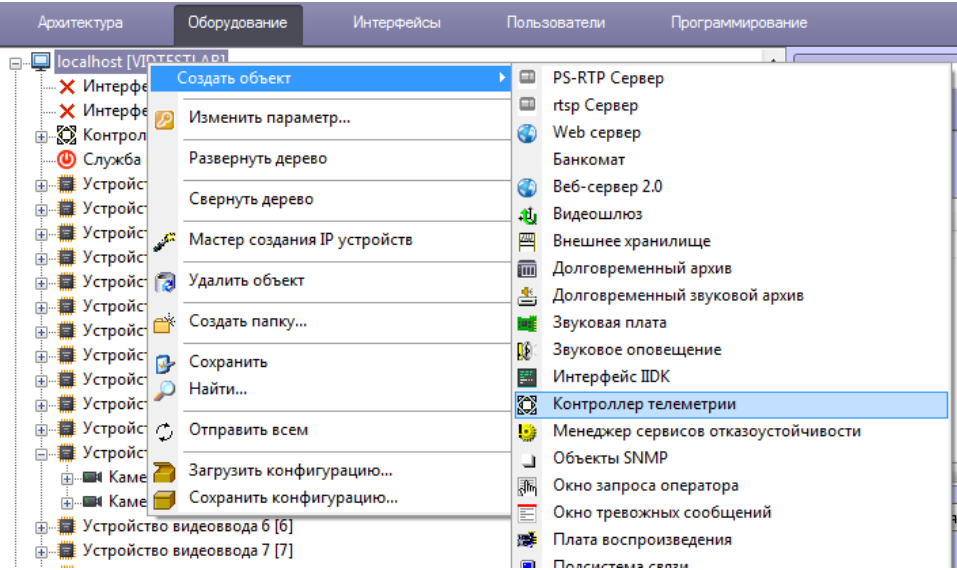

**Рис. 11. Создание объекта «Контроллер телеметрии»**

<span id="page-11-1"></span>В появившемся окне указать имя и номер создаваемого объекта, после чего выбрать «Применить».

Далее следует убедиться, что в настройках контроллера телеметрии выбран пункт «IP camera» ([Рис. 12\)](#page-11-2).

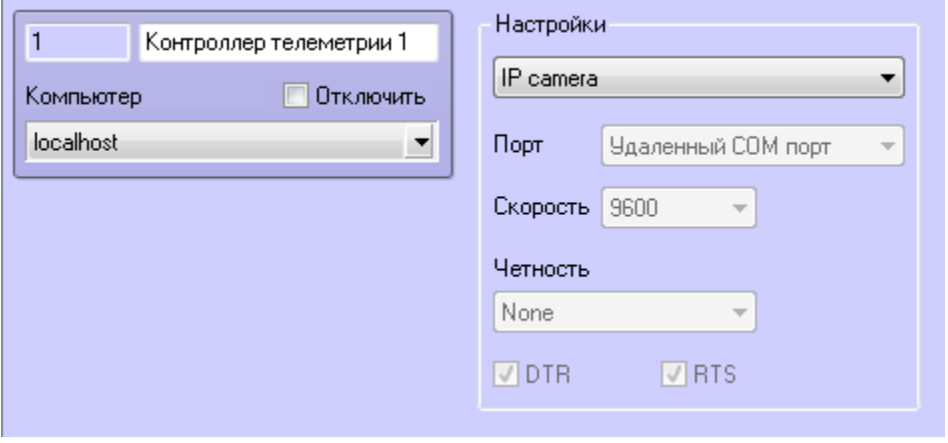

**Рис. 12. Настройка объекта «Контроллер телеметрии»**

<span id="page-11-2"></span>Затем необходимо создать объект «Поворотное устройство» [\(Рис. 13\)](#page-12-0). После чего требуется задать «Номер» и «Название» объекта и выбрать «Применить».

*Внимание! Объект поворотное устройство обязательно должен быть добавлен к объекту веб сервер 2.0, в противном случае, управление телеметрией работать не будет.*

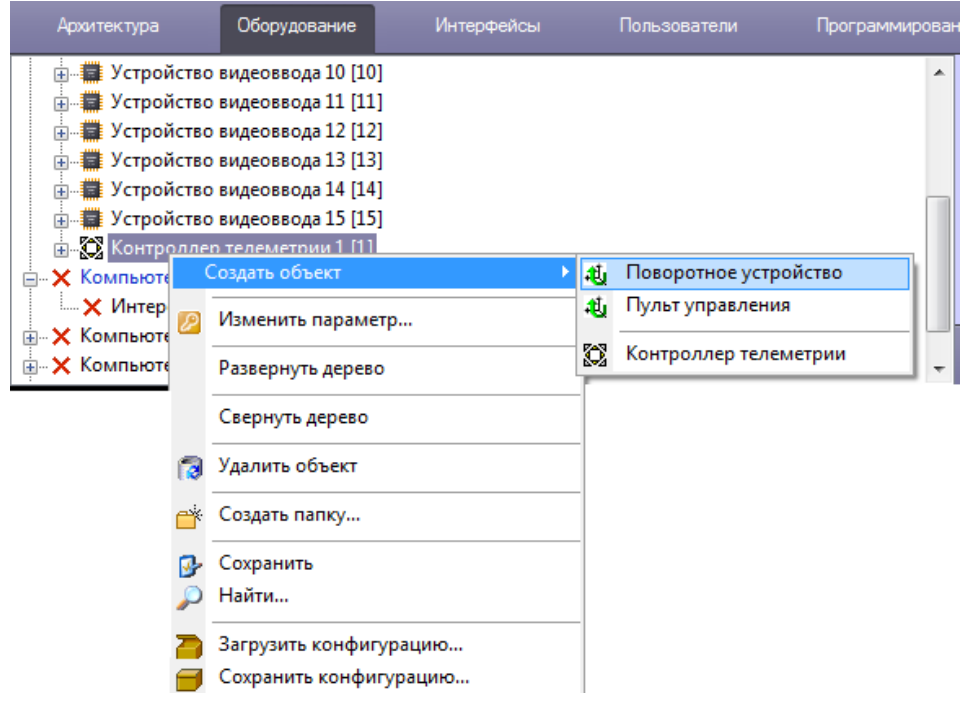

#### **Рис. 13. Создание объекта «Поворотное устройство»**

<span id="page-12-0"></span>После этих действий в окне настроек объекта «Поворотное устройство» [\(Рис. 14\)](#page-12-1) необходимо выбрать из выпадающего списка номер и имя камеры. После завершения настроек нужно нажать кнопку «Применить».

Настройка телеметрии всех поворотных камер происходит аналогичным образом, для каждой из них следует создать отдельный объект «Поворотное устройство» и указать настройки.

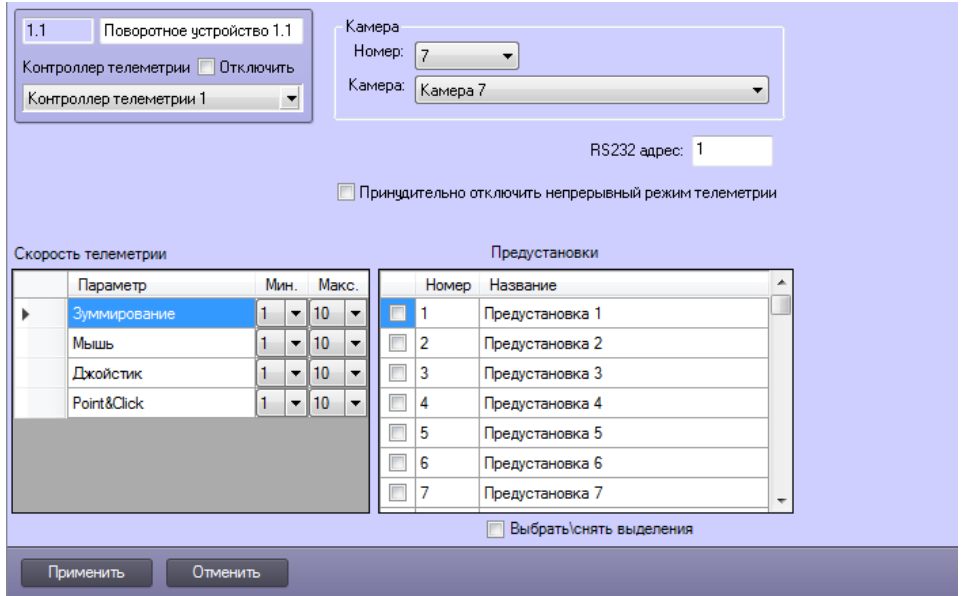

<span id="page-12-1"></span>**Рис. 14. Настройка объекта «Поворотное устройство»**

# **в)** Бастион-2 – Интеллект. Руководство администратора и поведения по наши

Более подробная информация по настройке ПО «Интеллект» содержится в документации к системе «Интеллект».

#### <span id="page-13-0"></span>**4.1.6 Настройка Авто-Интеллект**

Для получения событий о распознанных номерах в АПК «Бастион-2» необходимо, чтобы на сервере ПО «Интеллект» были созданы объекты «Канал распознавания номеров» для каждого канала, с которого будут передаваться эти события.

Для создания объекта следует перейти на вкладку «Оборудование» и выбрать «Создать объект» – «Канал распознавания номеров» ([Рис. 15](#page-13-1)).

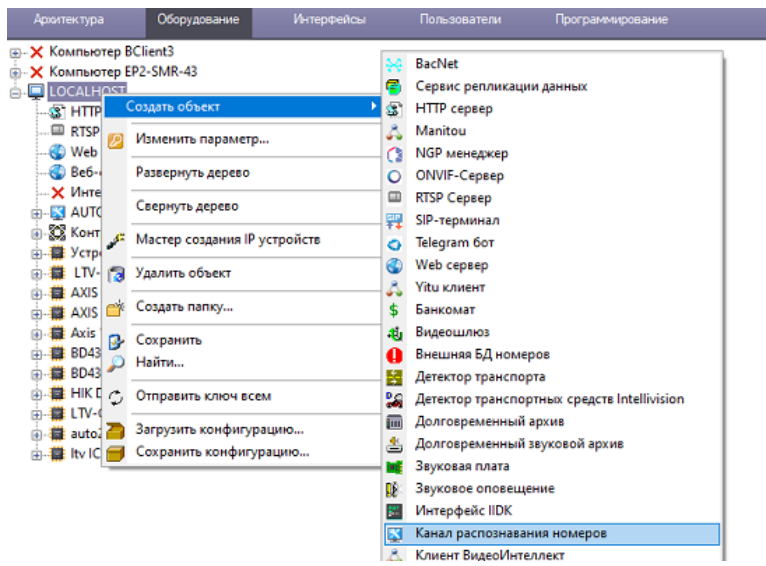

**Рис. 15. Создание объекта «Канал распознавания номеров»**

<span id="page-13-1"></span>Далее необходимо добавить модуль распознавания для созданного объекта [\(Рис. 16\)](#page-13-2). Могут использоваться любые модули распознавания регистрационных номеров транспортных средств, поддерживаемые в ПО «Интеллект», например «Модуль VIT», «Модуль ITV».

<span id="page-13-2"></span>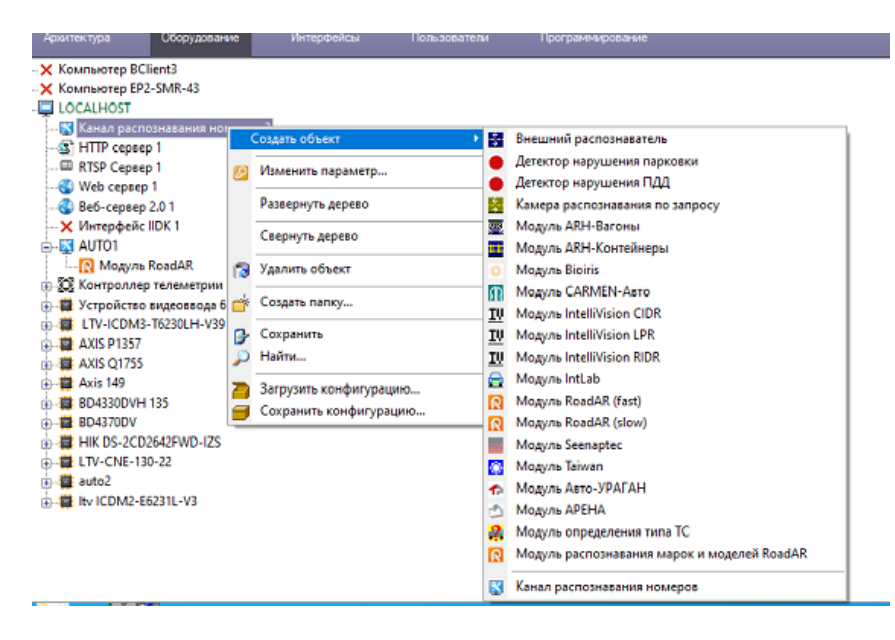

**Рис. 16. Добавление модуля распознавания**

Затем в дереве устройств необходимо перейти на объект «Канал распознавания номеров». На странице свойств выбрать камеру для распознавания и задать необходимые настройки [\(Рис.](#page-14-1)  [17\)](#page-14-1).

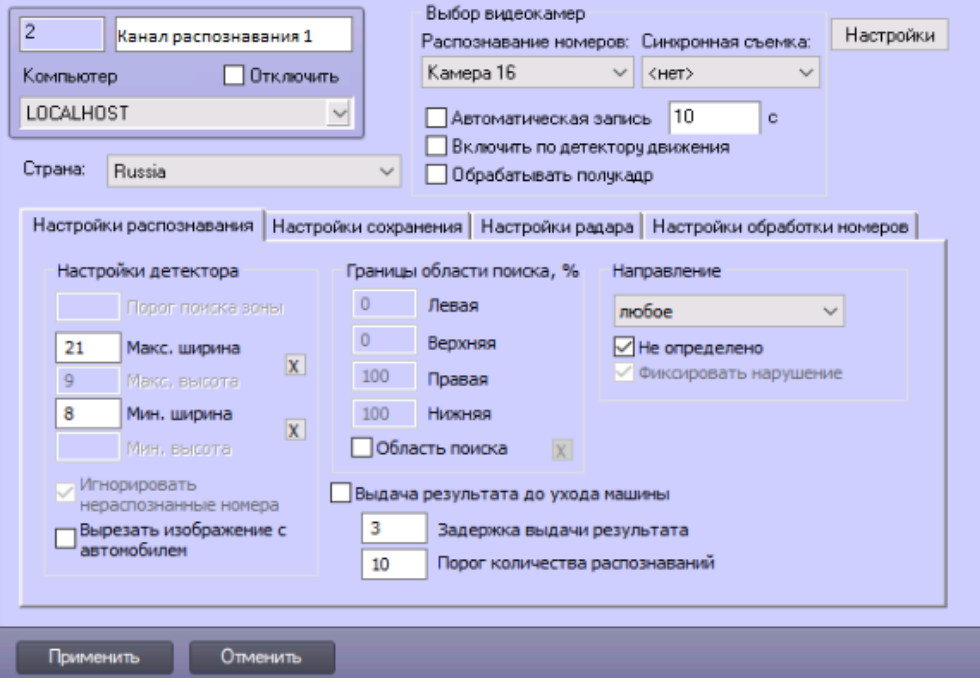

**Рис. 17. Настройка канала распознавания**

<span id="page-14-1"></span>Добавление объектов «Канал распознавания номеров» для всех камер происходит аналогично.

Для более подробной информации по настройке канала распознавания обратитесь к документации, поставляемой вместе с ПО «Интеллект».

# <span id="page-14-0"></span>**4.2 Добавление драйвера**

Для настройки системы, необходимо добавить драйвер «Бастион-2 – Интеллект» ([Рис. 18](#page-14-2)).

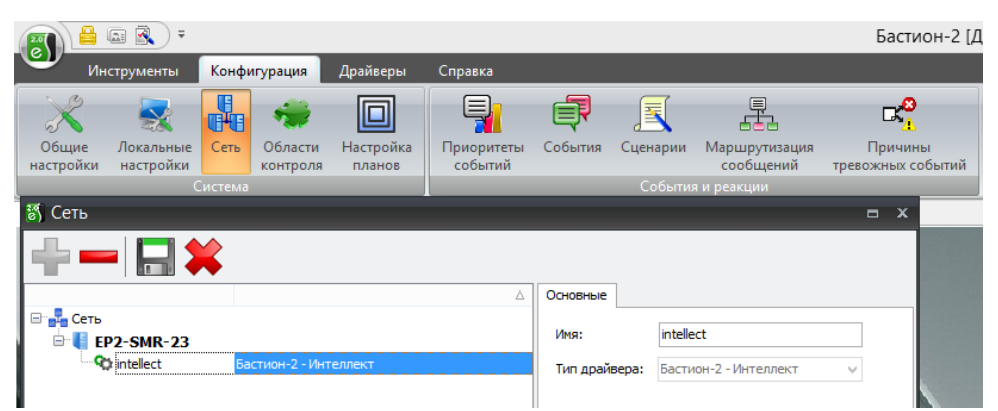

**Рис. 18. Добавление драйвера «Бастион-2 – Интеллект»**

<span id="page-14-2"></span>Добавление драйвера в АПК «Бастион-2» описано в документе «Бастион-2. Руководство администратора».

# <span id="page-15-0"></span>**4.3 Настройка свойств драйвера**

Настройку драйвера может осуществлять любой пользователь АПК «Бастион-2», имеющий необходимые полномочия с любого рабочего места. При нажатии кнопки «Конфигурация» на экране появится главное окно конфигуратора драйвера [\(Рис. 19\)](#page-15-1).

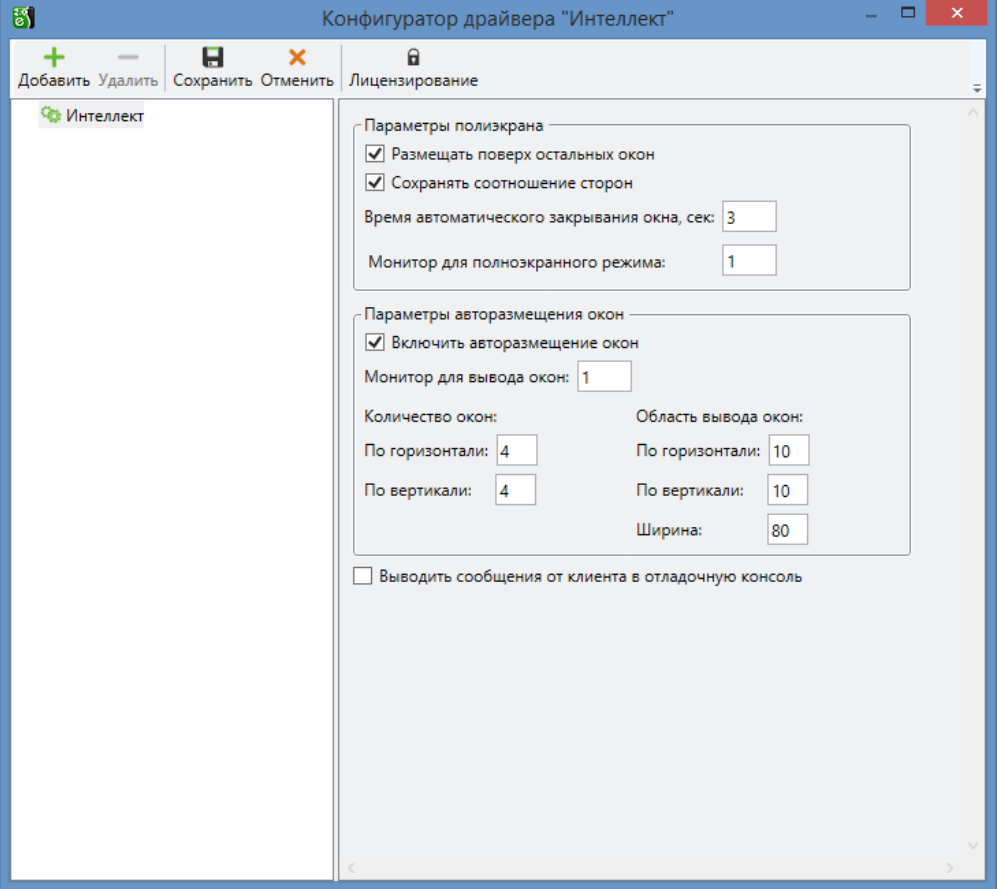

#### **Рис. 19. Конфигуратор драйвера «Бастион-2 – Интеллект»**

<span id="page-15-1"></span>На странице свойств драйвера настраиваются параметры полиэкрана для вывода видео.

В разделе «Параметры полиэкрана» можно задать следующие настройки:

*«Размещать поверх остальных окон» —* указывает драйверу, что все окна с видеоизображением следует открывать поверх всех остальных окон;

*«Сохранять соотношение сторон» —* указывает драйверу, что у всех окон с видеоизображением при изменении размеров следует сохранять соотношение сторон окна;

*«Время автоматического закрывания окна, сек» —* задает время отображения тревожных окон;

*«Монитор для полноэкранного режима» — у*казывает номер монитора, на котором следует отображать окна с видеоизображением в полноэкранном режиме.

Также можно настроить автоматическое размещение окон на экране. Эта функция позволяет размещать окна с видеоизображениями на экране рядом и так чтобы они не перекрывали

# **8)** Бастион-2 – Интеллект. Руководство администратора и поведения и на начал на 17

друг друга. Если функция отключена, то окна будут открываться в том месте экрана, где они были последний раз размещены, перед тем как их закрыли. Все типы окон (тревожные, архивного и живого видео) отображаются таким образом.

В разделе «Параметры авторазмещения окон» можно настроить следующие свойства:

*«Включить авторазмещение окон»* — включает/отключает авторазмещение окон;

*«Монитор для вывода окон»* — указывает номер монитора, на котором будут отображаться окна;

*«Количество окон»* — настраивает количество окон в полиэкране по горизонтали и вертикали;

*«Область вывода окон (по горизонтали / по вертикали)»* — указывает отступ в процентном соотношении от разрешения экрана по вертикали и горизонтали от верхнего левого угла монитора, с которого будет отображаться полиэкран с окнами. Параметр «Ширина» настраивает ширину полиэкрана в зависимости от разрешения экрана в процентном соотношении.

Также на странице свойств драйвера можно настроить параметр «*Выводить сообщения от клиента в отладочную консоль».* Используется для отладки. При установке параметра драйвер будет выводить события в отладочную консоль (Bastion2\LogMon.exe).

### <span id="page-16-0"></span>**4.4 Настройка видеорегистраторов**

Для добавления видеорегистратора нужно выбрать корневой узел в дереве устройств, в выпадающем списке выбрать «Видеорегистратор» и нажать кнопку «Добавить» на панели управления. В конфигураторе появится видеорегистратор с возможностью его настройки ([Рис.](#page-16-1)  [20](#page-16-1)).

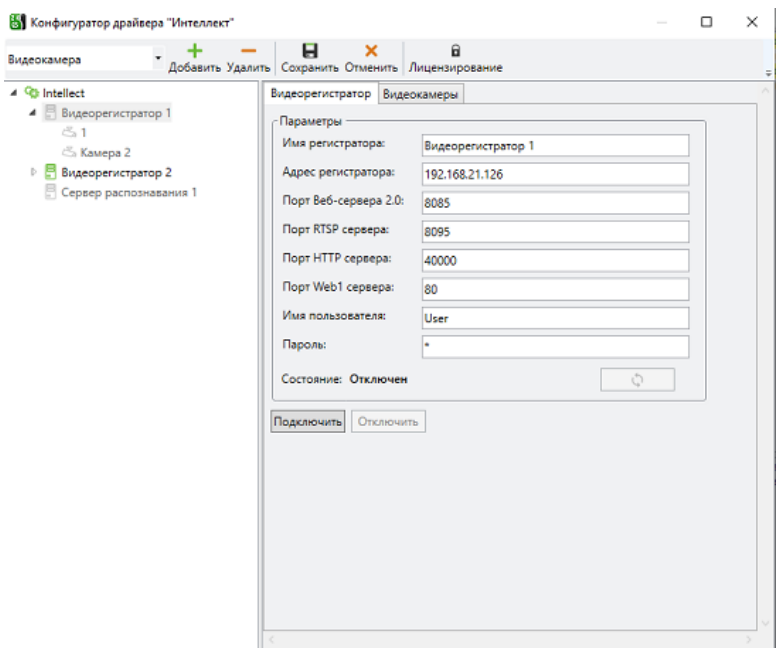

<span id="page-16-1"></span>**Рис. 20. Добавление видеорегистратора в конфигураторе драйвера**

Список видеорегистраторов необходим для подключения и получения событий от видеорегистраторов «Интеллект». Если драйвер устанавливается впервые, то этот список будет пуст.

Для подключения к видеорегистратору из драйвера следует указать «Адрес регистратора» (IP адрес), «Порт», «Имя пользователя» и «Пароль». Максимальная длина полей «Имя пользователя» и «Пароль» ограничена 64-я символами. RTSP порт используется драйвером для вывода видео. Его значение задается на сервере у объекта «RTSP сервер» (см. п. [4.1.3\)](#page-10-0).

Для подключения клиентов к модулю «Веб-сервер 2.0» используются порты 8085 и 8087 (см. «Программный комплекс Интеллект. Руководство администратора», Приложение 2, Список TCP портов). По умолчанию поле «Порт» имеет значение 8085.

Для получения событий от объекта HTTP сервер может использоваться любой свободный порт, по умолчанию 40000. У объекта HTTP сервер порт обязательно следует указать вручную, т.к. при добавлении нового объекта поле порта на сервере Интеллекта пустое.

Для управления записью архива и макрокомандами используется сервер web1 c портом 80 по умолчанию, как и на сервере Интеллекта. При необходимости его также можно поменять.

Затем следует нажать кнопку «Подключить». Если введенные данные корректны и регистратор доступен в сети, то строка «Состояние» примет значение «Подключен» [\(Рис. 21\)](#page-17-0).

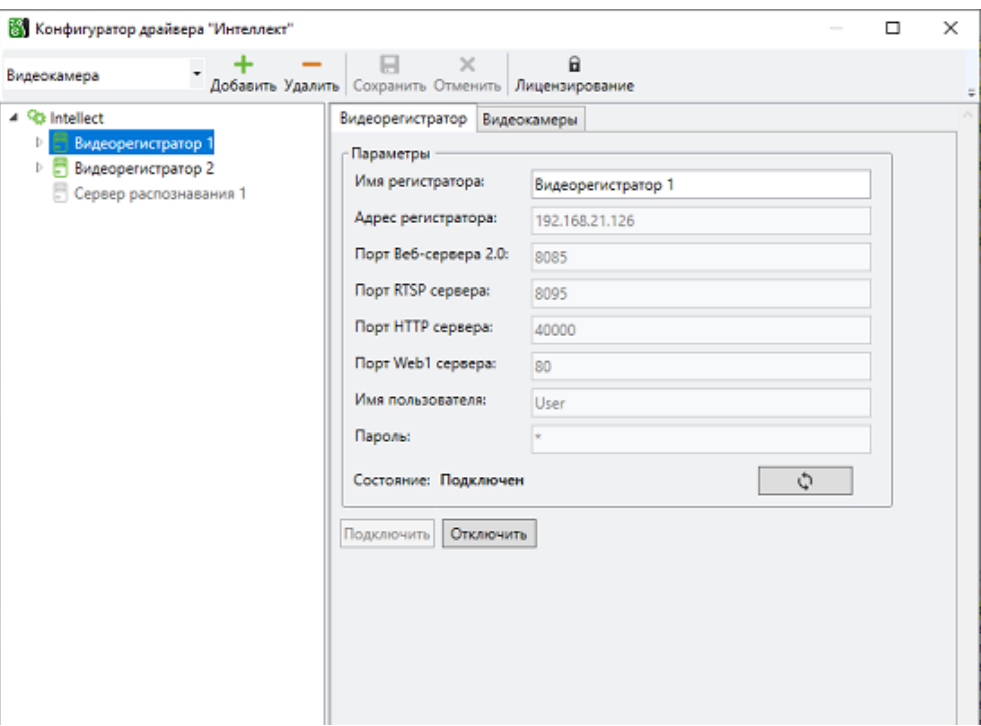

**Рис. 21. Меню настройки видеорегистратора** 

<span id="page-17-0"></span>Кнопка «Обновить» обеспечивает проверку состояния подключения регистратора с указанными параметрами.

Если с регистратором отсутствует связь, то в дереве устройств появляется иконка  $\blacktriangleright$ .

В поле «Имя регистратора» можно задать название регистратора в АПК «Бастион-2» (не должно превышать 255 символов).

## <span id="page-18-0"></span>**4.5 Настройка видеокамер**

Для добавления видеокамер следует выбрать узел видеорегистратора и нажать на кнопку «Добавить» сверху.

Также камеры можно добавить с помощью кнопки «Добавить» + на вкладке «Видеокамеры» [\(Рис.](#page-18-1) 22). При нажатии на кнопку «Обновить»  $\Box$  В списке «Доступные камеры» появится список камер, полученный от видеорегистратора.

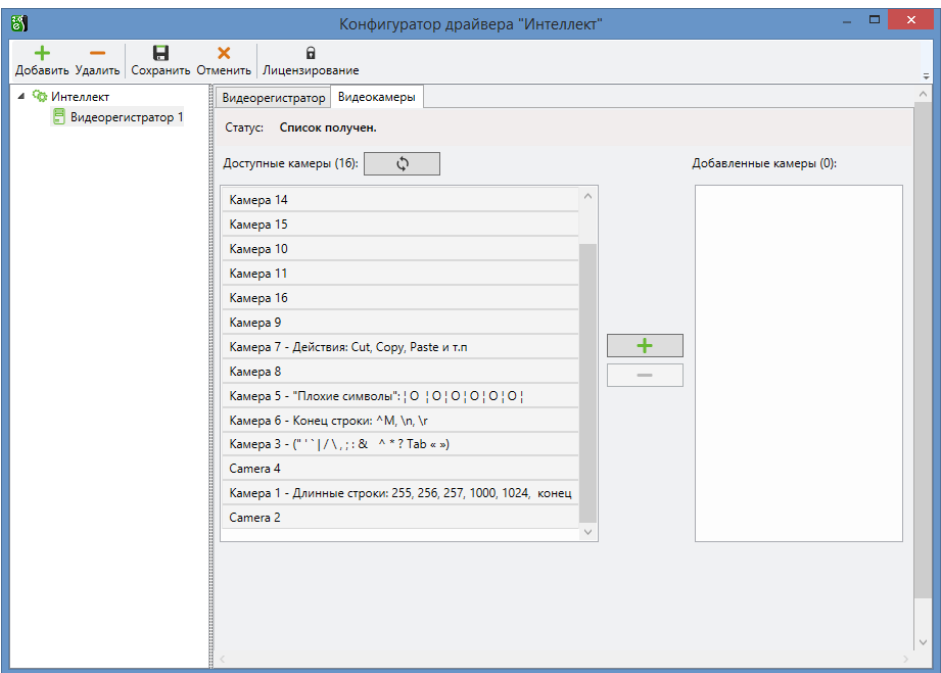

**Рис. 22. Вкладка «Видеокамеры»**

<span id="page-18-1"></span>Для сохранения внесенных изменений в настройке видеорегистраторов необходимо нажать на кнопку «Сохранить». Для отмены изменений следует нажать кнопку «Отменить».

Страница настройки свойств видеокамер приведена на [Рис. 23.](#page-19-0)

Бастион-2 – Интеллект. Руководство администратора <sup>20</sup>

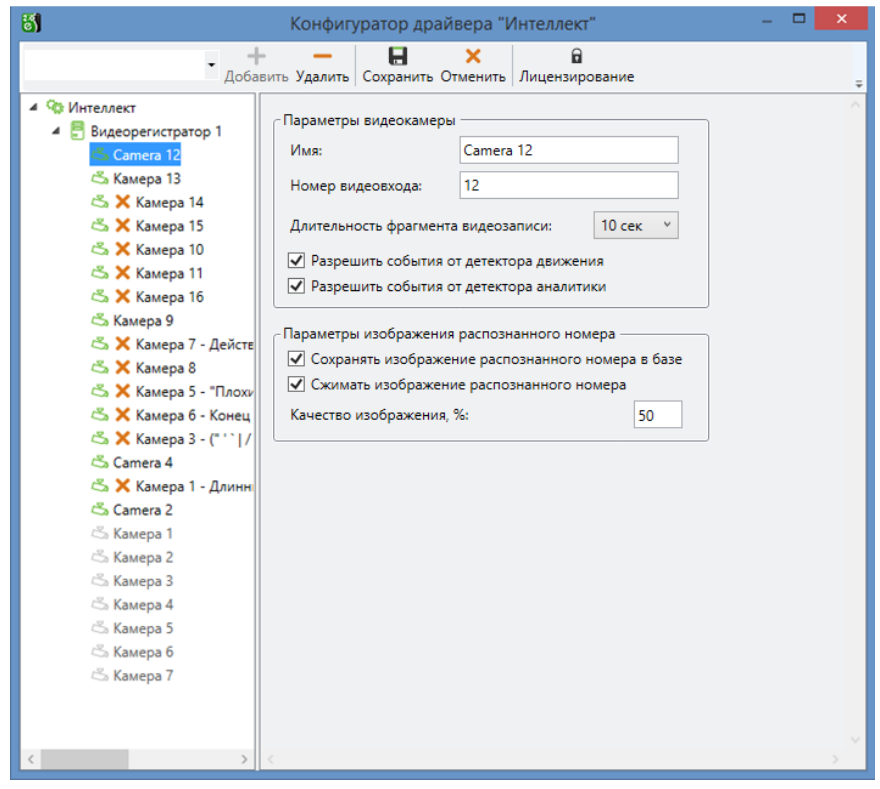

**Рис. 23. Страница свойств видеокамеры**

<span id="page-19-0"></span>Камеры, доступные на сервере ПО «Интеллект», в дереве устройств конфигуратора имеют значки зеленого цвета. Если с устройством отсутствует связь, то в дереве устройств появляется иконка –  $\blacktriangleright$ . Камеры, которые недоступны на сервере или отключены имеют значки серого цвета.

Поле *«Имя»* задает название камеры в АПК «Бастион-2» (не должно превышать 255 символов).

Поле *«Номер видеовхода»* задает уникальный идентификатор камеры в системе.

Поле *«Длительность фрагмента видеозаписи»* указывает длительность записи фрагмента «живого» видео.

*Внимание! При настройке в АПК «Бастион-2» сценария «остановить запись» необходимо учитывать, что выполнение этого сценария приводит к отключению постоянной записи, ранее настроенной на этом канале. Будьте внимательнее при настройке взаимодействия с регистраторами и камерами.*

Для отображения в АПК «Бастион-2» факта срабатывания тревоги с камеры, необходимо поставить галочку на пункте меню «Разрешить события от детектора движения».

При срабатывании тревоги на видеокамере, её пиктограмма на графическом плане окрашивается в красный цвет.

Для фиксации в АПК «Бастион-2» событий аналитики, необходимо поставить флаг на пункте меню *«Разрешить события от детектора аналитики»*.

# $\circ$ ) Бастион-2 – Интеллект. Руководство администратора 21

*Внимание! Камеры, для которых флаг «Разрешить события от детектора аналитики» сброшен, будут запрашивать только основной тип лицензии «Бастион-2 – Интеллект». Лицензирование аналитики (тип лицензии «Бастион-2 – Интеллект +») производится не будет.*

При установке флага *«Сохранять изображение распознанного номера в базе»,* в БД будет заноситься изображение, полученное от сервера распознавания, вместе с сообщением о распознанном номере.

*Внимание! При включении настройки «Сохранять изображение распознанного номера в базе» размер БД может значительно увеличиваться за короткое время.*

Опция *«Сжимать изображение распознанного номера»* позволяет уменьшить размер сохраняемого в базу изображения, за счет ухудшения качества картинки.

Поле *«Качество изображения, %»* – задает качество сжимаемого изображения. Значение 100% соответствует исходному качеству картинки (сжатие отсутствует), при значении 1% качество картинки минимальное (сжатие максимально).

### <span id="page-20-0"></span>**4.6 Настройка серверов распознавания**

Для добавления сервера распознавания следует перейти на корневой узел в дереве устройств, в выпадающем списке выбрать «Сервер распознавания» и нажать кнопку «Добавить» сверху. В конфигураторе появится сервер распознавания с возможностью его настройки ([Рис.](#page-20-1) 24).

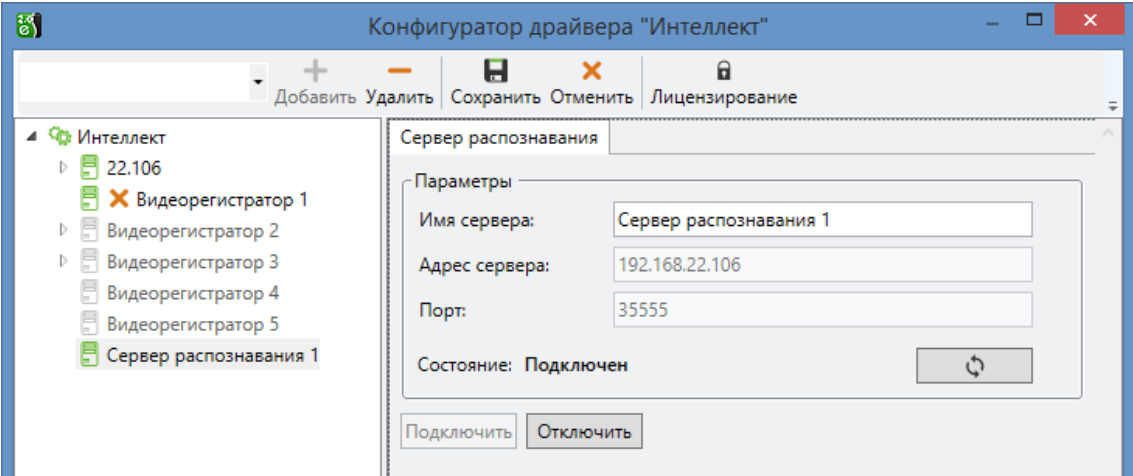

#### **Рис. 24. Настройка сервера распознавания**

<span id="page-20-1"></span>Поле *«Имя сервера»* – задает название сервера (не должно превышать 255 символов).

В поле *«Адрес сервера»* необходимо указать IP-адрес сервера, на котором добавлен модуль «Сервер распознавания номеров».

В поле *«Порт»* следует указать номер порта сервера распознавания. Порт для взаимодействия с каналами распознавания 35555.

Если параметры подключения корректны и сервер доступен в сети, то состояние изменится на «Подключен».

# Бастион-2 – Интеллект. Руководство администратора <sup>22</sup>

*Внимание! Сервер распознавания должен быть добавлен вместе с видеорегистратором, на котором настроена камера для распознавания автомобильных номеров.*

### <span id="page-21-0"></span>**4.7 Настройка ограничения потребляемых ресурсов**

Ограничение потребляемых ресурсов необходимо, чтобы драйвер «Бастион-2 -Интеллект» продолжал работать при открытии большого количества окон живого видео или архива.

Для того чтобы настроить этот параметр следует зайти в папку с установленным универсальным клиентом (по умолчанию это папка «*c:\Program Files (x86)\ES-Prom\Bastion2\Drivers\Video\UniversalClient\»)* и открыть в редакторе (программой «Блокнот» или любой другой аналогичной) файл «*UniversalClient.exe.config*». Далее найти строку *«<add key="MemoryLimit" value="1500"/>*». Значение «1500» можно менять в пределах от 200 до 3000. Данная цифра устанавливает ограничение потребляемой памяти в мегабайтах.

При достижении порогового значения в области системных уведомлений появится сообщение о том, что достигнут предел потребления ресурсов [\(Рис.](#page-21-2) 25).

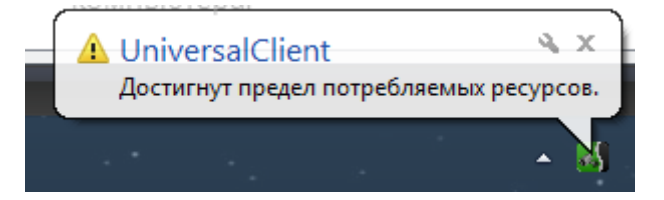

#### **Рис. 25. Сообщение о достижении предела потребляемых ресурсов**

<span id="page-21-2"></span>При получении этого сообщения вывод на экран окон с живым и архивным видео, которые ранее не были открыты, становится недоступным. Для того чтобы появилась возможность открывать новые окна необходимо закрыть неиспользуемые.

Значение параметра VideoSurfaceFormat в строке конфигурационного файла *<add key="VideoSurfaceFormat" value="1" />* для некоторых старых видеокарт может влиять на загрузку процессора приложением UniversalClient.exe. В случае высокой загрузки процессора при выводе видео, попробуйте изменить значения параметра («0» или «1»). По умолчанию устанавливается значение «1» («0» - NV12, «1» - YV12).

### <span id="page-21-1"></span>**4.8 Настройка ограничения количества камер в полиэкране**

Рекомендуемое количество камер, одновременно отображаемых в полиэкране не должно превышать 32 шт. Увеличение этого количества может привести к нестабильности работы системы. В отдельных случаях (если позволяет производительность компьютера) это значение может быть увеличено через конфигурационный файл *UniversalClient.exe.config*.

Для настройки этого параметра следует зайти в папку с универсальным клиентом (по умолчанию «*c:\Program Files (x86)\ES Prom\Bastion2\Drivers\Video\UniversalClient\»)* и открыть в текстовый файл *UniversalClient.exe.config*.

# **е)** Басти<u>он-2 – Интеллект. Руководство администратора 23</u>

Далее найти строку *<add key="MaxPolyscreenCells" value="32" />*. Значение *MaxPolyscreenCells* можно менять в пределах от 1 до 1000. Этот параметр устанавливает ограничение количества доступных ячеек в полиэкране.

# <span id="page-22-0"></span>**4.9 Настройка макрокоманд**

Макрокомандой в ПО «Интеллект*»* называется системный объект, предназначенный для организации логических взаимосвязей между объектами в системе. С помощью макрокоманд в ПО «Интеллект*»* реализована возможность информировать оператора/администратора о сбоях работы программного обеспечения и технического оборудования, автоматизировать процесс резервного архивирования и многое другое.

В АПК «Бастион-2» есть возможность запустить выполнение макрокоманд ПО «Интеллект» через механизм сценариев.

Сначала необходимо создать макросы на стороне сервера «Интеллект». Для этого в конфигураторе сервера следует открыть вкладку «Программирование», выбрать «Макрокоманды» [\(Рис.](#page-22-1) 26).

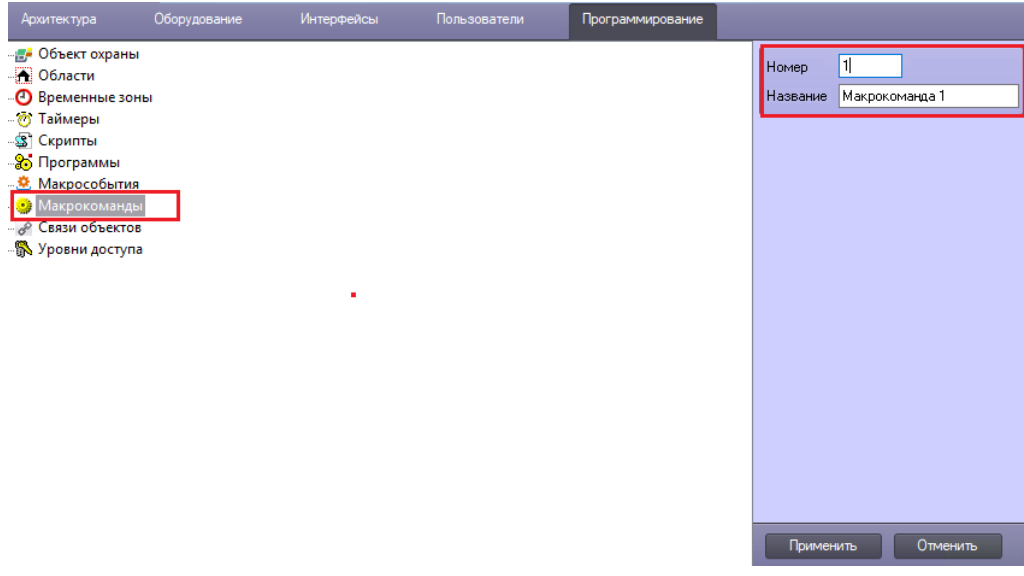

#### **Рис. 26. Конфигуратор сервера ПО «Интеллект»**

<span id="page-22-1"></span>При создании макрокоманды необходимо заполнить поля «Номер» (значения должны быть в диапазоне 1–65535) и «Название».

После чего необходимо сохранить изменения и перейти на вкладку свойств созданного объекта [\(Рис. 27\)](#page-23-0).

# $\left| e \right|$  Бастион-2 – Интеллект. Руководство администратора 24

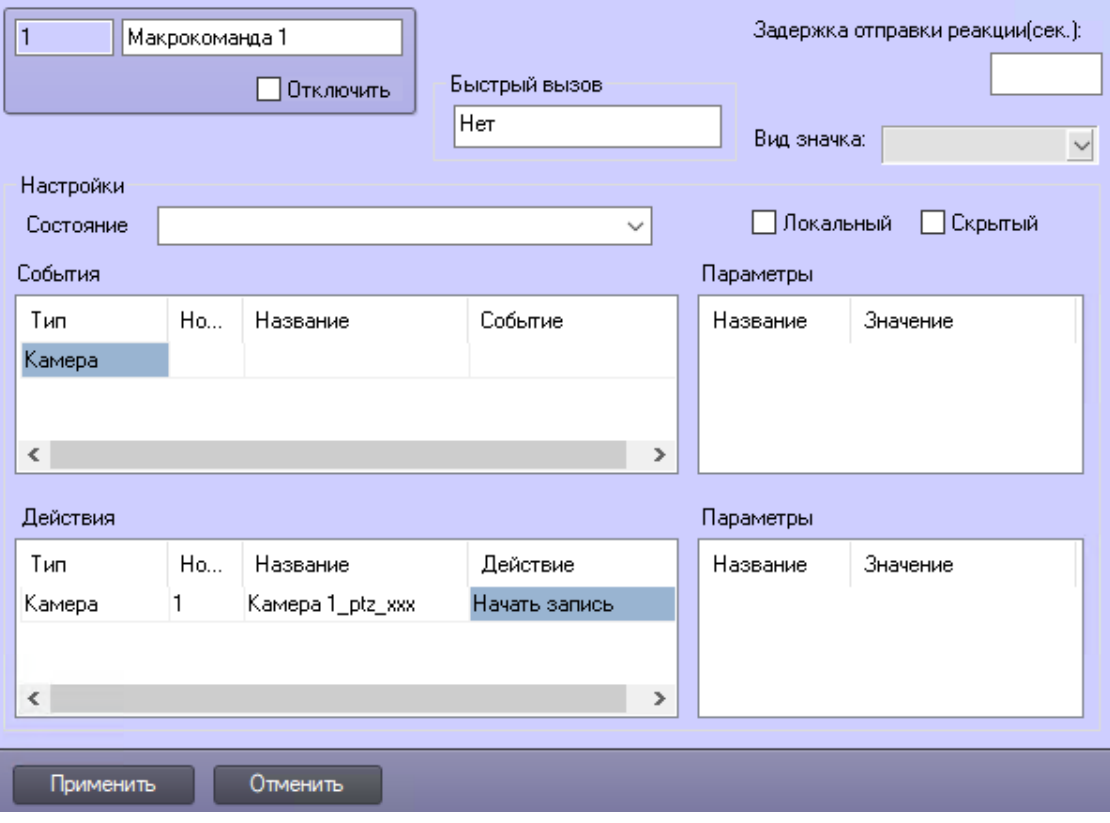

**Рис. 27. Свойства макрокоманды**

<span id="page-23-0"></span>Для примера, в графе «Действия» создадим команду «Начать запись» для камеры с номером 1. и сохраним внесенные изменения. По аналогии можно добавить макрокоманду отключающую запись на камере 1 или выполнить любые доступные действия ПО «Интеллект».

*Внимание! Для того, чтобы новые макрокоманды могли использоваться в сценариях АПК «Бастион-2», необходимо перезагрузить Веб-сервер Интеллекта 2.0.*

Для выполнения макрокоманд драйвером, следует создать соответствующий сценарий в АПК «Бастион-2» ([Рис. 28\)](#page-24-0). Для этого на вкладке «Конфигурация» выберите «Сценарии». После чего необходимо создать сценарий и указать его название. Затем нажать «Добавить действие», выбрать из списка видеорегистратор и указать параметр «Номер действия» из созданного ранее списка макрокоманд [\(Рис.](#page-22-1) 26). Далее следует нажать кнопку «ОК» и добавить требуемое событие, которое будет являться триггером запуска сценария. После сохранения изменений настройку можно считать завершенной.

<span id="page-24-0"></span>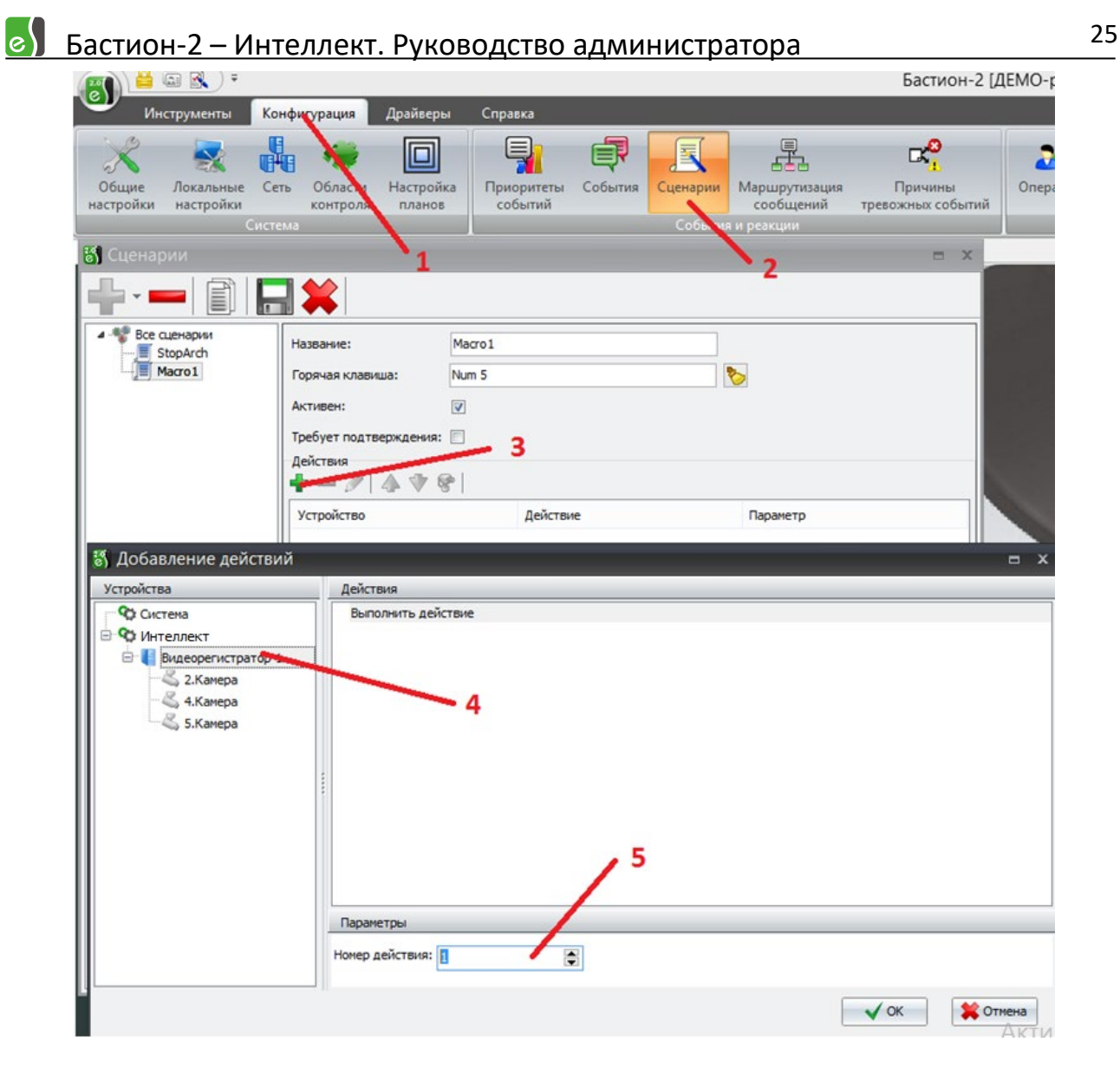

**Рис. 28. Создание сценария «Выполнить действие»**

### <span id="page-25-0"></span>**5 Работа в штатном режиме**

### <span id="page-25-1"></span>**5.1 Просмотр живого видео**

Для просмотра живого видео с камер, можно щёлкнуть левой кнопкой мыши по пиктограмме камеры на плане, либо из контекстного меню камеры выбрать пункт меню «Вывести на экран» ([Рис.](#page-25-3) 29). Видеоизображение с камер отображается в полиэкране [\(Рис. 30\)](#page-25-4).

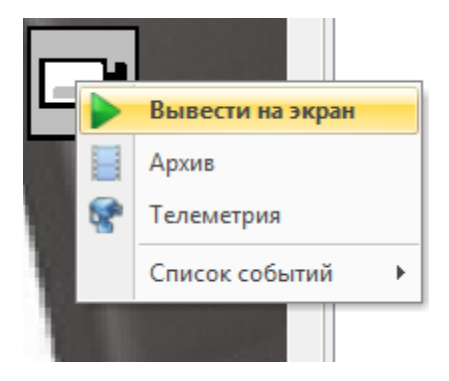

**Рис. 29. Пункт меню «Вывести на экран»**

<span id="page-25-3"></span>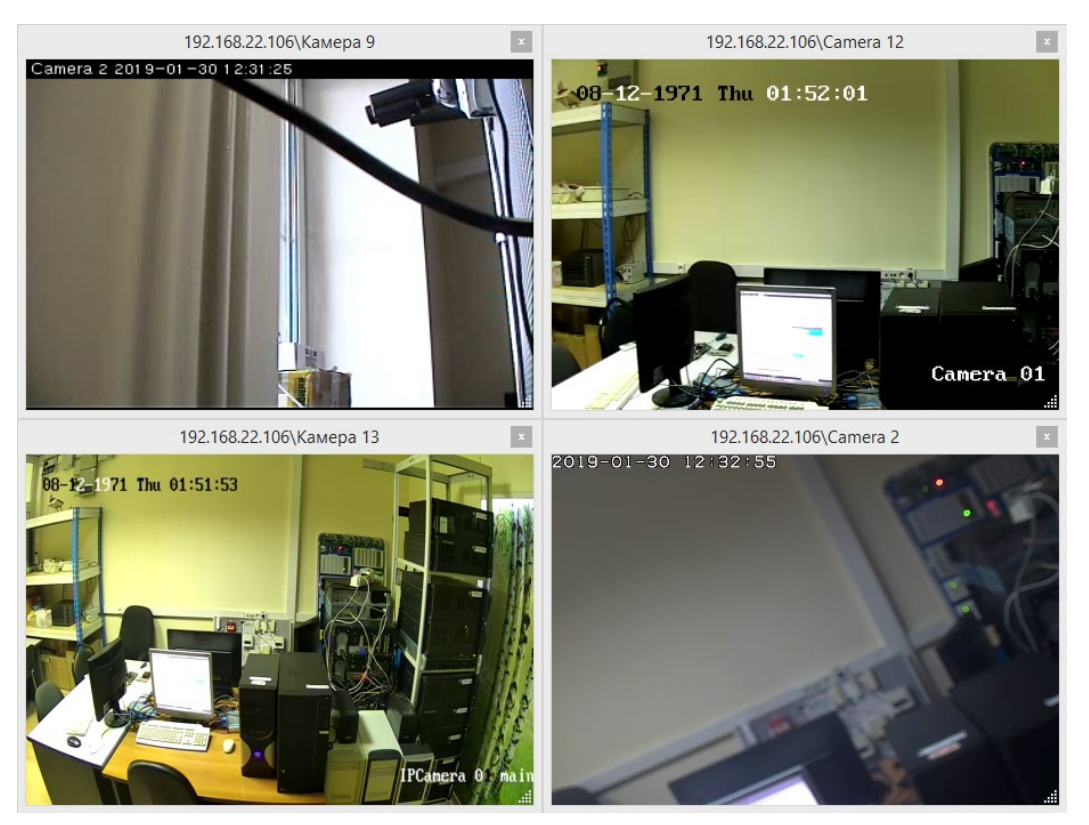

**Рис. 30. Полиэкран с живым видеоизображением**

## <span id="page-25-4"></span><span id="page-25-2"></span>**5.2 Просмотр видеоархива**

Драйвер «Бастион-2 – Интеллект» предоставляет возможность просматривать архивное видео с регистраторов «Интеллект».

Для просмотра архивного видеоизображения необходимо в журнале текущих или тревожных сообщений в АПК «Бастион-2» выбрать интересующее событие и нажать правую кнопку мыши. В появившемся меню выбрать пункт «Показать видео» [\(Рис. 31\)](#page-26-0). Этот пункт меню недоступен, если с сообщением не связано ни одного видеоканала.

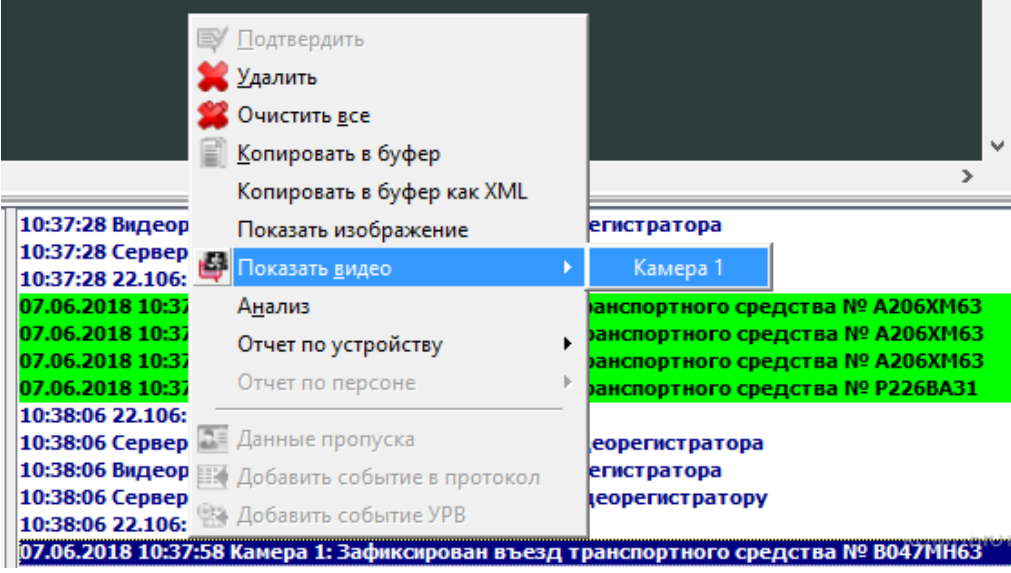

**Рис. 31. Просмотр видеоархива из журнала сообщений**

<span id="page-26-0"></span>Также архивное видеоизображение можно просмотреть, нажав правую кнопку мыши на пиктограмме камеры на плане и выбрав пункт меню «Архив» [\(Рис. 32\)](#page-26-1).

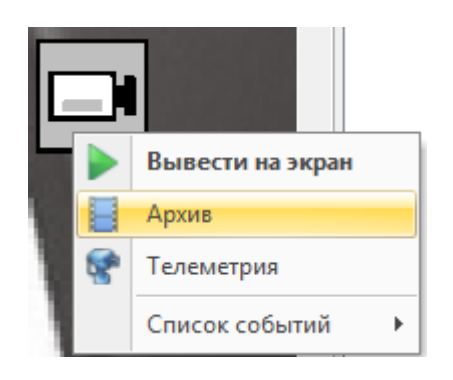

#### **Рис. 32. Контекстное меню пиктограммы видеокамеры**

<span id="page-26-1"></span>Во всех вариантах будет открываться окно просмотра архива ([Рис. 33](#page-26-2)).

<span id="page-26-2"></span>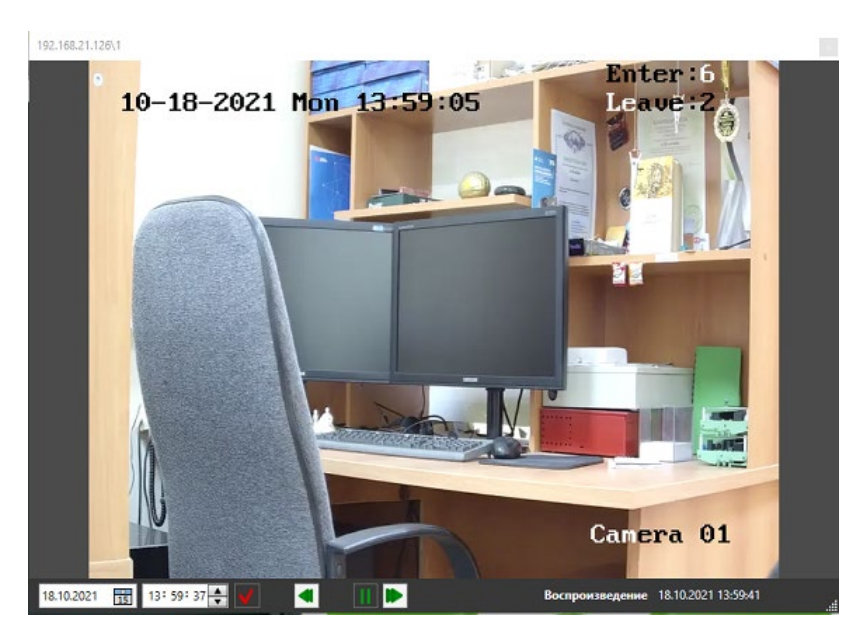

**Рис. 33. Окно полиэкрана в режиме просмотра архивного видео**

# **е)** Бастион-2 – Интеллект. Руководство администратора 28

В окне видеоархива [\(Рис. 33\)](#page-26-2) по умолчанию временная метка позиционируется на текущие дату и время, если архив был открыт с пиктограммы камеры на плане. Если архив был открыт из журнала сообщений, то по умолчанию в окне будет отображаться архивное видео с того момента, который указан в выбранном сообщении.

Назначение кнопок панели архива:

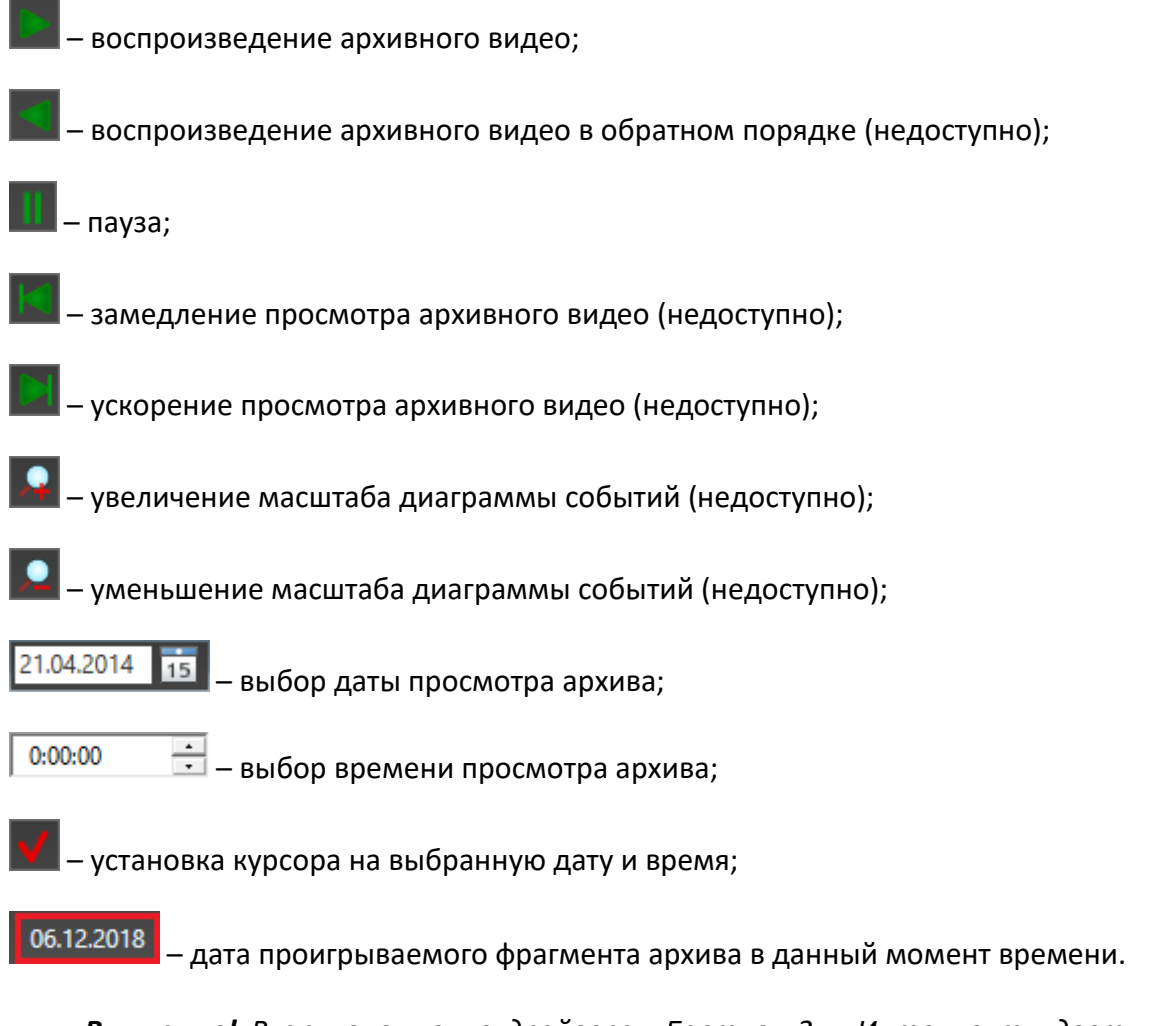

*Внимание! В архивном окне драйвера «Бастион-2 – Интеллект» доступы только следующие действия:*

- *1. Воспроизведение архивного видео (только в прямом направлении);*
- *2. Пауза;*
- *3. Выбор даты и времени просмотра архива;*
- *4. Установка курсора на выбранную дату и время.*
- *5. Зум на ролике мыши, и движение по картинке с зажатой левой клавишей мыши.*

На количество открытых архивных окон драйвером дополнительных ограничений не накладываются, за исключением ограничения потребляемых ресурсов (см. п. [4.7](#page-21-0)). Возможно открытие нескольких окон архива для одной и той же камеры.

# <span id="page-28-0"></span>**5.3 Управление поворотными видеокамерами**

Окно управления вызывается пунктом «Телеметрия» из контекстного меню пиктограммы камеры [\(Рис. 32\)](#page-26-1). Появится окно управления телеметрией для этой камеры [\(Рис. 34\)](#page-28-1).

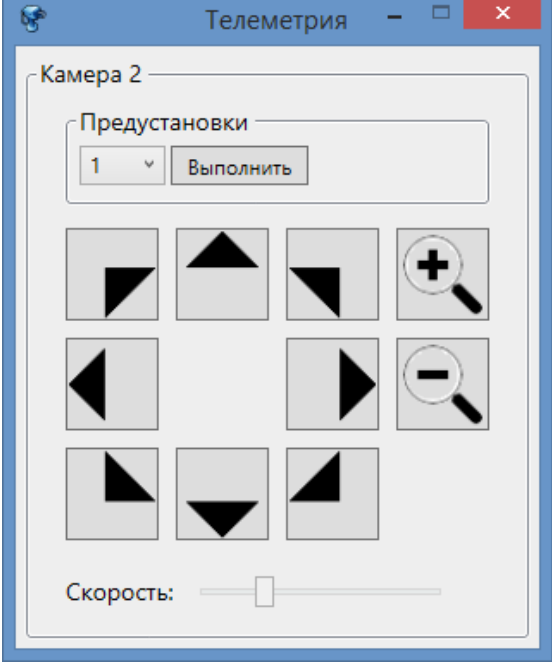

**Рис. 34. Окно управления телеметрией**

<span id="page-28-1"></span>Чтобы выполнить предустановку необходимо в выпадающем списке выбрать её номер и нажать на кнопку «Выполнить». Кнопки со стрелками обеспечивают поворот камеры в соответствующем направлении. Кнопки с изображением лупы осуществляют управление зумом.

Если управление телеметрией недоступно для данной камеры или не настроено на сервере, то кнопки на форме будут неактивны.

### <span id="page-29-0"></span>**5.4 Проверка занятых лицензий в конфигураторе**

Для проверки занятых лицензий необходимо открыть конфигуратор драйвера и нажать a

кнопку Лицензирование ([Рис. 35\)](#page-29-2).

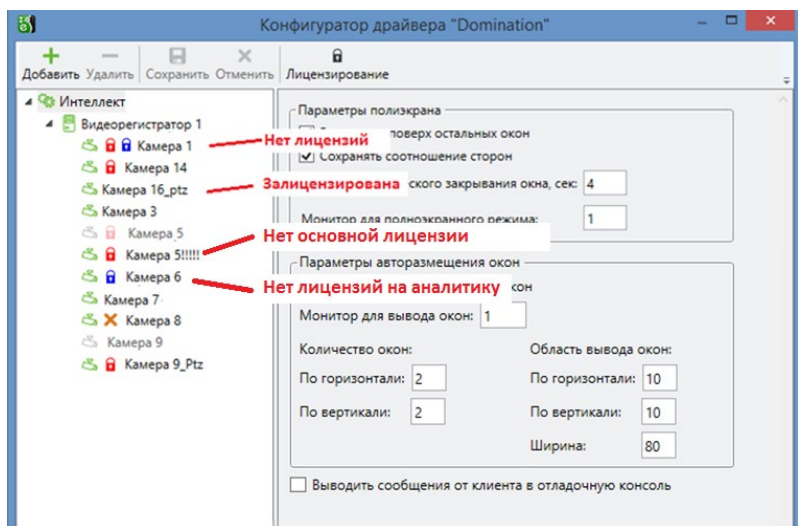

**Рис. 35. Проверка лицензирования**

<span id="page-29-2"></span>При отсутствии лицензий в дереве устройств появится значок:

- $\blacksquare$  нет основной лицензии на камеру («Бастион-2 Интеллект»);
- $\mathbf{G}$  нет лицензий на аналитику («Бастион-2 Интеллект +»).

Актуальная информация отображается только после того, как изменения в конфигураторе были сохранены. Камеры отключенных регистраторов не лицензируются.

### <span id="page-29-1"></span>**5.5 Просмотр изображения распознанного номера**

Для камер, у которых включена настройка *«Сохранять изображение распознанного номера в базе»* ([Рис. 23\)](#page-19-0), существует возможность посмотреть сохраненное изображение из журнала событий АПК «Бастион-2». Для этого можно из контекстного меню [\(Рис. 31\)](#page-26-0) выбрать «Показать изображение». После этого откроется окно с изображением, сохраненным в БД.

## <span id="page-30-1"></span><span id="page-30-0"></span>**Приложение 1. События и команды устройств**

При настройке сценариев АПК «Бастион-2», для камер доступны следующие действия:

- *«Включить запись» – в*ключает запись архивного видео;
- *«Вывести на экран» –* отображает тревожное окно в первом свободном месте полиэкрана.
- *«Выполнить предустановку» – в*ыполняет предустановку с указанным номером;
- *«Записать фрагмент» –* записывает фрагмент «живого» видео. Длительность записи для выбранной камеры задается на странице свойств настройки видеокамеры ([Рис.](#page-19-0)  [23](#page-19-0));
- *«Остановить запись» – о*станавливает запись «живого» видео в архив.

Для видеокамер в сценариях доступны следующие события:

- *«Отсутствие видеосигнала» –* активирует сценарий при потере связи с камерой;
- *«Зафиксировано движение» –* активирует сценарий при обнаружении движения;
- *«Восстановление видеосигнала» –* активирует сценарий при восстановлении связи с камерой;
- *«Ошибка пропуска кадров» –* активизирует сценарий при возникновении проблем с пропуском кадров между камерой и сервером Интеллект;
- *«Ошибка записи архива» –* активизирует сценарий, когда происходит ошибка записи архива на жесткий диск;
- *«Отмонтирован архивный диск»*  активизирует сценарий, когда по какой-то причине был отмонтирован один из архивных дисков.

События аналитики видеокамеры от сервера распознавания для дополнительных лицензий

«Бастион-2 – Intellect+»:

- *Зафиксирован въезд транспортного средства № %nb –* событие формируется при движении транспортного средства на камеру;
- *Зафиксирован выезд транспортного средства № %nb –* событие формируется при движении транспортного средства в направлении от камеры.
- *Зафиксировано транспортное средство в неопределенном направлении № %nb –* событие формируется в случае, когда сервер распознавания номеров не смог

# **е)** Бастион-2 – Интеллект. Руководство администратора и поведения за за за за за

определить направление движения транспортного средства *(в случае, если серверу не удалось распознать номер %nb = «номер не определен»).*

- *Тепловизор: превышен порог температуры –* событие формируется, когда значение температуры, полученное от тепловизора превышает заданный порог.
- *Зафиксирован новый объект в кадре –* событие формируется при обнаружении трекером нового объекта в кадре.
- *Превышено количество объектов в кадре –* событие формируется при превышении обнаруженных трекером объектов в кадре.
- *Камера была залеплена!*

Событие «Отключена» драйвером не генерируется.

Видеорегистратор ПО «Интеллект» поддерживает сценарий «Выполнить действие», который запускает выполнение макрокоманд в ПО «Интеллект».

Для видеорегистратора и сервера распознавания доступны следующие события:

- *«Видеорегистратор – потеря связи» –* активируется при потере связи с регистратором;
- *«Ошибка подключения к видеорегистратору» –* активируется при неудачной попытке подключения;
- *«Видеорегистратор - восстановление связи» –* событие формируется при успешном подключении к регистратору;
- *«Видеорегистратор – нарушение связи с HTTP сервером»;*
- *«Видеорегистратор – восстановление связи с HTTP сервером»*
- *«Видеорегистратор – нарушение связи с сервером Web1»*
- *«Видеорегистратор – восстановление связи с сервером Web1»*

## <span id="page-31-0"></span>**Приложение 2. История изменений**

### **1.3.3(09.11.2023)**

[\*] Доработан функционал для отображения архивного видео, отлажено получение архивных интервалов одним из способов, указанных в документации на ПО «Интеллект».

## **1.3.2(15.11.2021)**

[\*] Драйвер проверен с сервером Интеллект версии 4.11.3 и системой «Авто-Интеллект» версии 5.7.0.3884.

[\*] Изменено взаимодействие с объектом HTTP-сервер ПО Интеллект.

## **1.3.1 (15.11.2021)**

# **8)** Бастион-2 – Интеллект. Руководство администратора и поведения за за за за за стало за за

[\*] Драйвер проверен с сервером Интеллект версии 4.11.2.3276 и системой «Авто-Интеллект» версии 5.7.0.3884.

[\*] Универсальный клиент видеонаблюдения обновлен до версии 1.2.3.

[\*] Из версии 1.2.х переносились не все настройки при обновлении до 1.3. Исправлено.

[\*] Не обновлялся параметр «Время автоматического закрывания окна», если его изменили в другом видеодрайвере. Исправлено.

[\*] Не открывалось живое видео с плана после запуска сервера Интеллект. Исправлено.

[\*] При отсутствии видеосигнала отображался последний кадр живого видео. Исправлено.

[\*] Неверно обновлялись статусы устройств на клиентах после перезагрузки сервера Интеллект. Исправлено.

#### **1.3.0 (30.09.2021)**

[\*] Новый драйвер, использующий универсальный клиент для вывода живого и архивного видео.

[+] Поддержка получения событий распознавания автомобильных номеров.

[+] Задействован HTTP сервер Интеллекта для получения событий от камер

[+] Управление записью архива и макрокомандами реализовано через WEB сервер Интеллекта.

### **1.2.2 (30.04.2019)**

[+] Поддержка до 15000 камер. Подключение к одному серверу Интеллекта.

[\*] Драйвер полностью переписан без использования устаревших библиотек UTV.